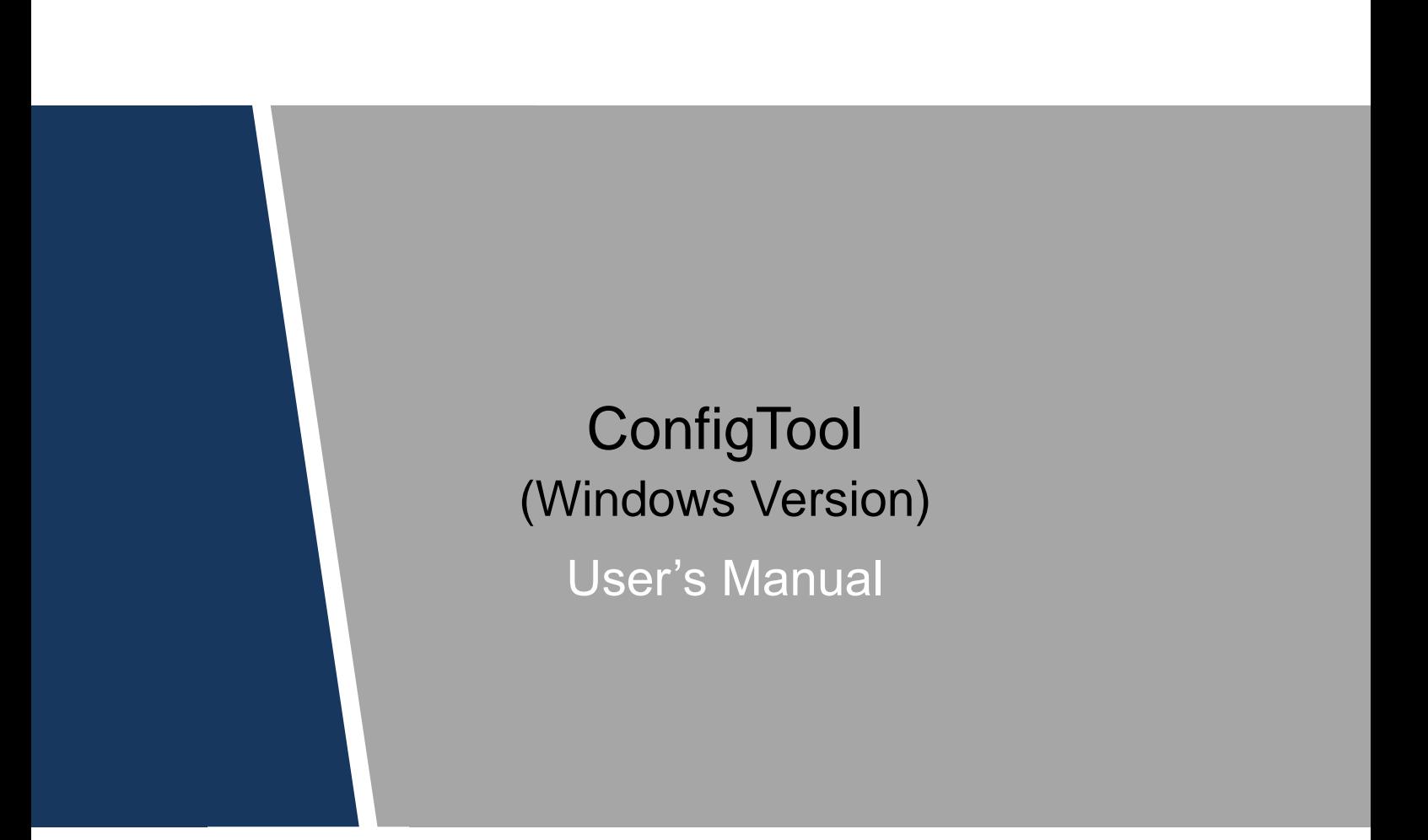

# Cybersecurity Recommendations

#### <span id="page-1-0"></span>**Mandatory actions to be taken towards cybersecurity**

#### **1. Change Passwords and Use Strong Passwords:**

The number one reason systems get "hacked" is due to having weak or default passwords. It is recommended to change default passwords immediately and choose a strong password whenever possible. A strong password should be made up of at least 8 characters and a combination of special characters, numbers, and upper and lower case letters.

#### **2. Update Firmware**

As is standard procedure in the tech-industry, we recommend keeping NVR, DVR, and IP camera firmware up-to-date to ensure the system is current with the latest security patches and fixes.

### **"Nice to have" recommendations to improve your network security**

### **1. Change Passwords Regularly**

Regularly change the credentials to your devices to help ensure that only authorized users are able to access the system.

### **2. Change Default HTTP and TCP Ports:**

- Change default HTTP and TCP ports for systems. These are the two ports used to communicate and to view video feeds remotely.
- These ports can be changed to any set of numbers between 1025-65535. Avoiding the default ports reduces the risk of outsiders being able to guess which ports you are using.

### **3. Enable HTTPS/SSL:**

Set up an SSL Certificate to enable HTTPS. This will encrypt all communication between your devices and recorder.

### **4. Enable IP Filter:**

Enabling your IP filter will prevent everyone, except those with specified IP addresses, from accessing the system.

### **5. Change ONVIF Password:**

On older IP Camera firmware, the ONVIF password does not change when you change the system's credentials. You will need to either update the camera's firmware to the latest revision or manually change the ONVIF password.

### **6. Forward Only Ports You Need:**

- Only forward the HTTP and TCP ports that you need to use. Do not forward a huge range of numbers to the device. Do not DMZ the device's IP address.
- You do not need to forward any ports for individual cameras if they are all connected to a recorder on site; just the NVR is needed.

### **7. Disable Auto-Login on SmartPSS:**

Those using SmartPSS to view their system and on a computer that is used by multiple people should disable auto-login. This adds a layer of security to prevent users without the appropriate credentials from accessing the system.

### **8. Use a Different Username and Password for SmartPSS:**

In the event that your social media, bank, email, etc. account is compromised, you would not want

someone collecting those passwords and trying them out on your video surveillance system. Using a different username and password for your security system will make it more difficult for someone to guess their way into your system.

### **9. Limit Features of Guest Accounts:**

If your system is set up for multiple users, ensure that each user only has rights to features and functions they need to use to perform their job.

### **10. UPnP:**

- UPnP will automatically try to forward ports in your router or modem. Normally this would be a good thing. However, if your system automatically forwards the ports and you leave the credentials defaulted, you may end up with unwanted visitors.
- If you manually forwarded the HTTP and TCP ports in your router/modem, this feature should be turned off regardless. Disabling UPnP is recommended when the function is not used in real applications.

### **11. SNMP:**

Disable SNMP if you are not using it. If you are using SNMP, you should do so only temporarily, for tracing and testing purposes only.

### **12. Multicast:**

Multicast is used to share video streams between two recorders. Currently there are no known issues involving Multicast, but if you are not using this feature, deactivation can enhance your network security.

### **13. Check the Log:**

If you suspect that someone has gained unauthorized access to your system, you can check the system log. The system log will show you which IP addresses were used to login to your system and what was accessed.

### **14. Physically Lock Down the Device:**

Ideally, you want to prevent any unauthorized physical access to your system. The best way to achieve this is to install the recorder in a lockbox, locking server rack, or in a room that is behind a lock and key.

### **15. Connect IP Cameras to the PoE Ports on the Back of an NVR:**

Cameras connected to the PoE ports on the back of an NVR are isolated from the outside world and cannot be accessed directly.

### **16. Isolate NVR and IP Camera Network**

The network your NVR and IP camera resides on should not be the same network as your public computer network. This will prevent any visitors or unwanted guests from getting access to the same network the security system needs in order to function properly.

# <span id="page-3-0"></span>General

This user's manual (hereinafter referred to as "the Manual") introduces the functions and operations of the ConfigTool (hereinafter referred to be "the Tool").

### Safety Instructions

The following categorized signal words with defined meaning might appear in the Manual.

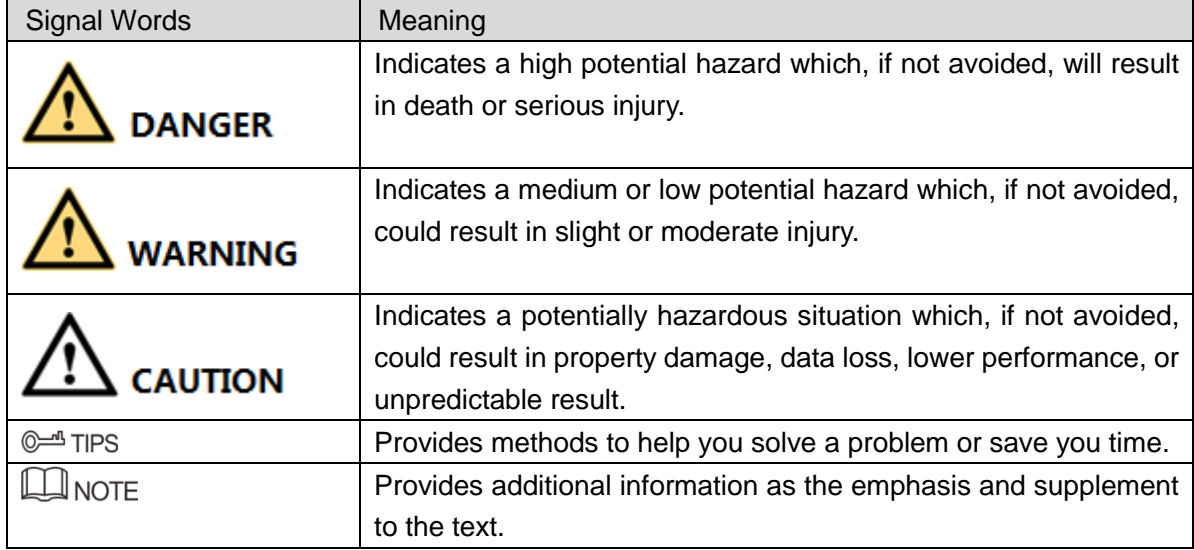

### Revision History

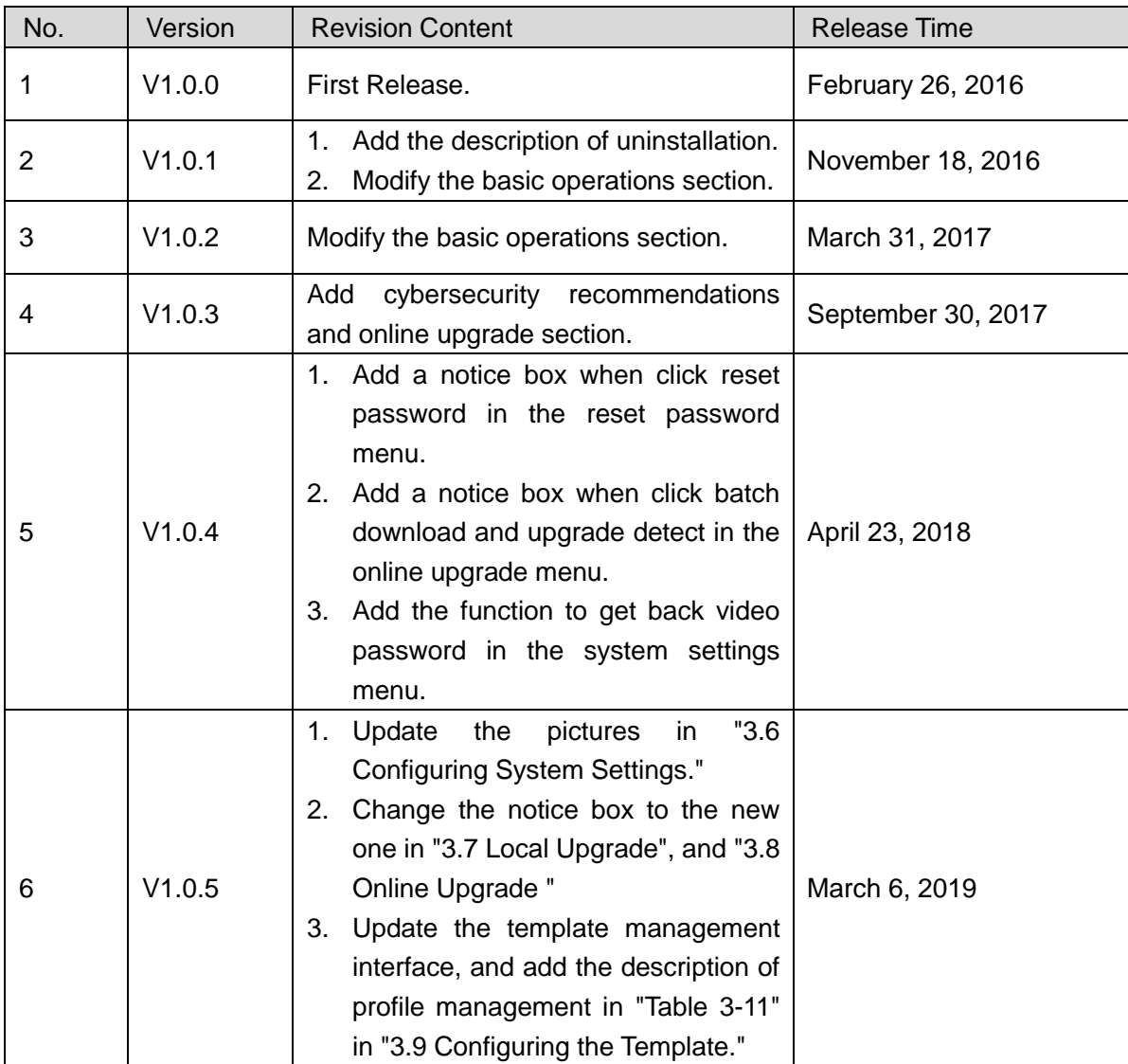

### Privacy Protection Notice

As the device user or data controller, you might collect personal data of others' such as face, fingerprints, car plate number, Email address, phone number, GPS and so on. You need to be in compliance with the local privacy protection laws and regulations to protect the legitimate rights and interests of other people by implementing measures include but not limited to: providing clear and visible identification to inform data subject the existence of surveillance area, providing data subject with proper access to their personal data and providing related contact.

### About the Manual

- The Manual is for reference only. If there is inconsistency between the Manual and the actual product, the actual product shall govern.
- All the designs and software are subject to change without prior written notice. The product updates might cause some differences between the actual product and the Manual. Please contact the customer service for the latest program and supplementary documentation.
- There still might be deviation between the actual value of some data and the value provided, if there is any doubt or dispute, please refer to our final explanation.
- Please contact the supplier or customer service if there is any problem occurred when using the device.
- We are not liable for any loss caused by the operations that do not comply with the Manual.
- All trademarks, registered trademarks and the company names in the Manual are the properties of their respective owners.
- Please visit our website or contact your local service engineer for more information.
- If there is any uncertainty or controversy, please refer to our final explanation.

# **Table of Contents**

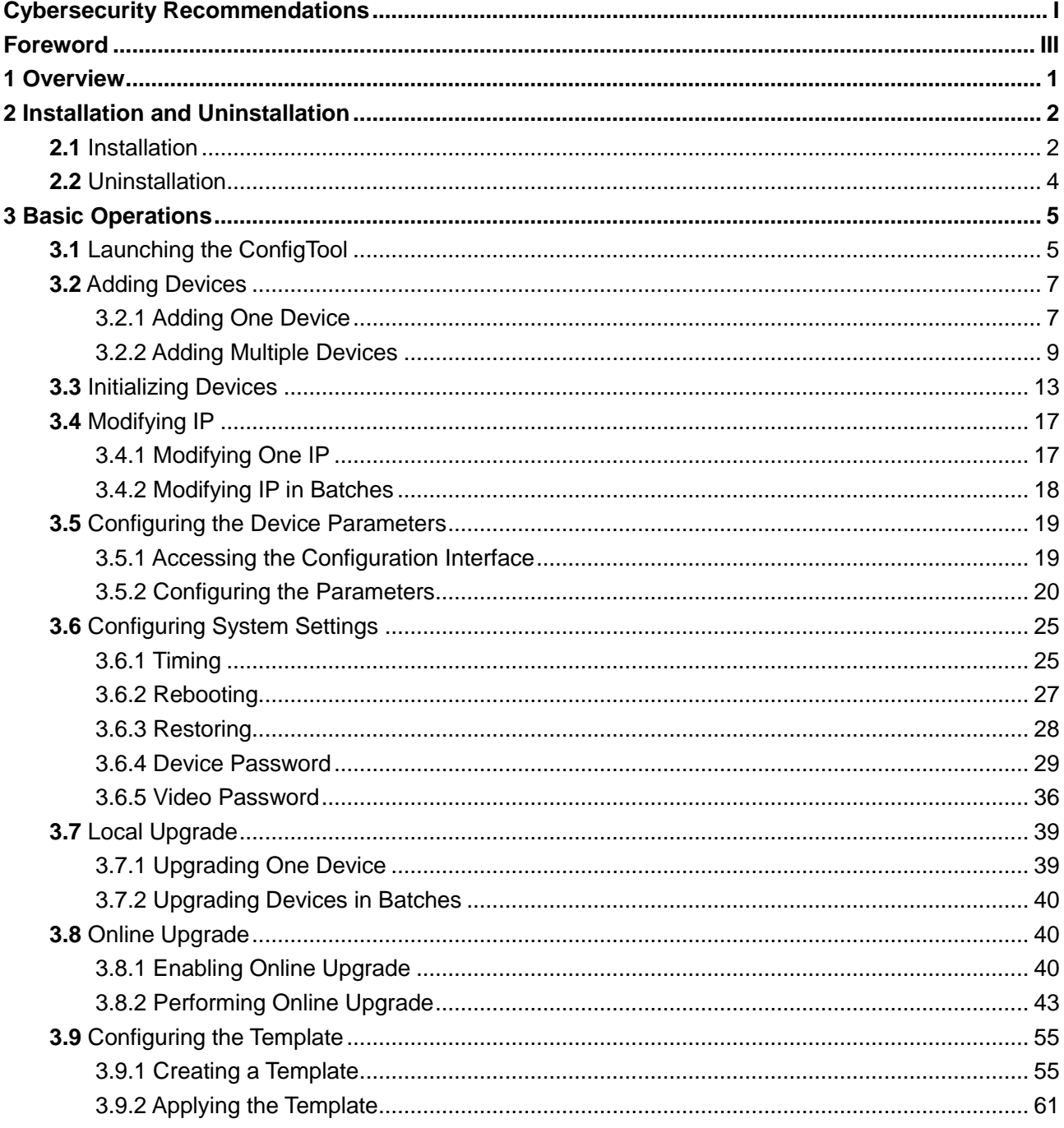

<span id="page-7-0"></span>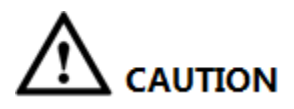

Do not use the Tool with Device Diagnostic Tool, SmartPSS (Smart Professional Surveillance System) or DSS (Digital Surveillance System) at the same time; otherwise it might cause device search abnormities.

The Tool provides the following functions to configure and maintain the devices such as IPC and NVR:

- Initialize the device.
- Modify device IP.
- Set the code parameters or video parameters for the device.
- Sync device time, reboot device, restore system default, modify device password and reset password.
- Upgrade device, including local upgrade and online upgrade.

**2** Installation and Uninstallation

<span id="page-8-0"></span>This chapter provides instructions to install and uninstall the Tool.

# <span id="page-8-1"></span>**2.1** Installation

Make sure you have the Tool installation package, if not, contact the customer service. To install the Tool, do the following:

Step 1 Double-click the installation package.

The **Installer Language** dialog box is displayed.

Step 2 Select **English** as the installer language, and then click **OK**.

The **Welcome** screen is displayed. See [Figure 2-1.](#page-8-2)

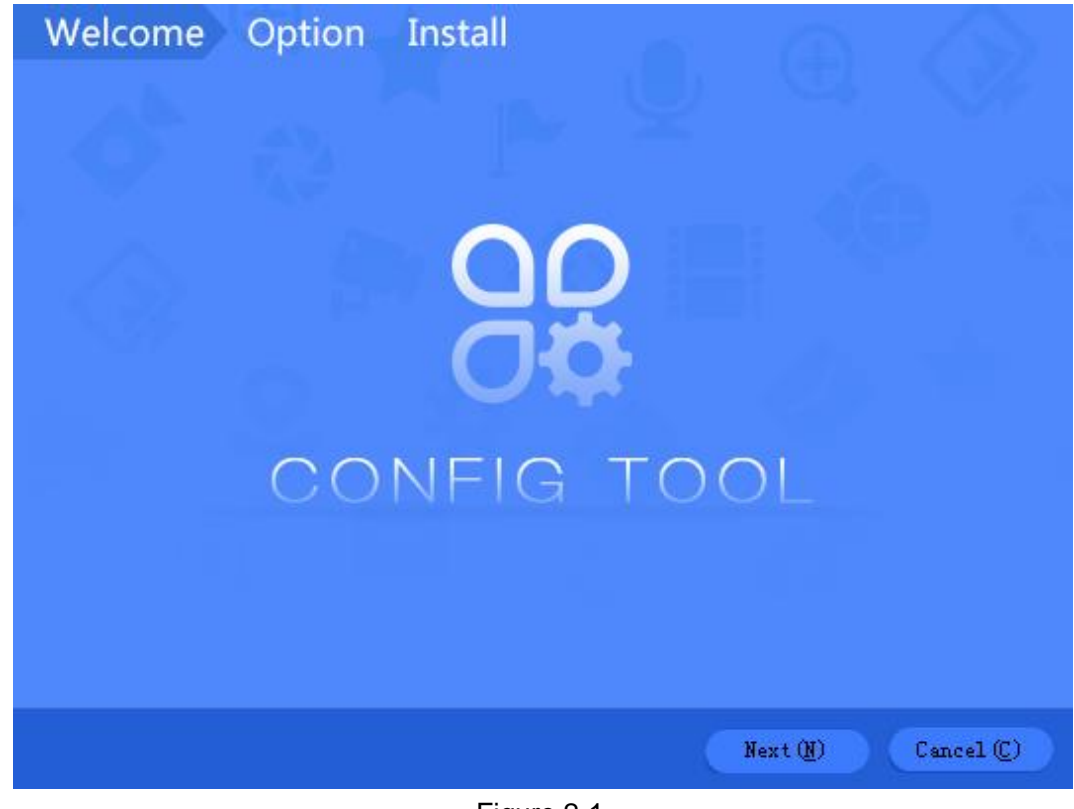

Figure 2-1

<span id="page-8-2"></span>Step 3 Click **Next**.

The **Option** screen is displayed. See [Figure 2-2.](#page-9-0)

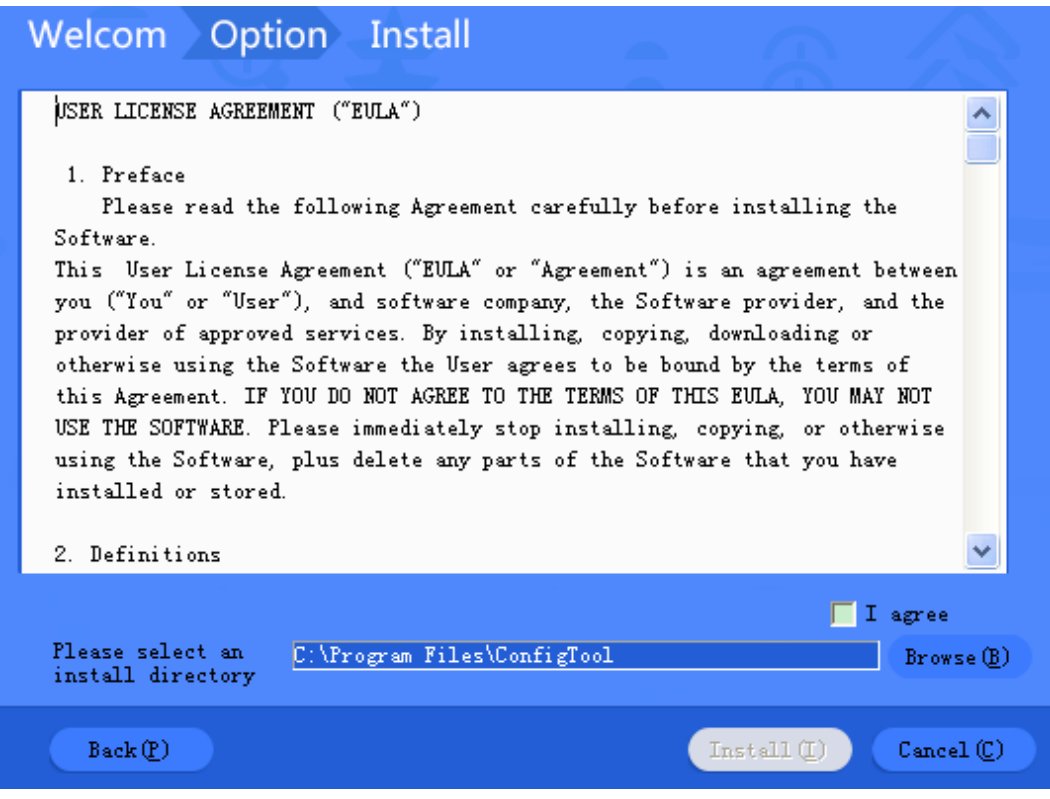

Figure 2-2

- <span id="page-9-0"></span>Step 4 Read the *User License Agreement*, click **I agree**, and then click **Browse** to choose the save path.
- Step 5 Click **Install** to start installing the Tool.

After the installation is completed, the **Install** screen is displayed. See [Figure 2-3.](#page-9-1)

<span id="page-9-1"></span>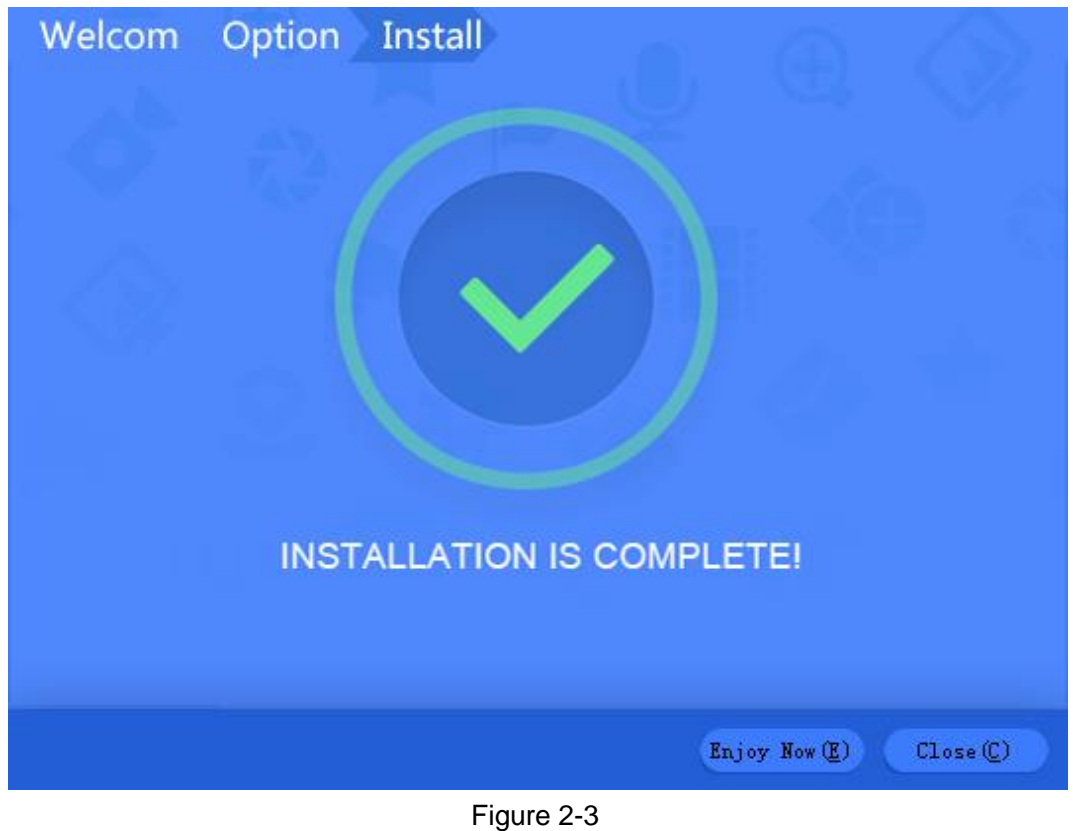

Step 6 Click **Close** to complete the installation.

# <span id="page-10-0"></span>**2.2** Uninstallation

Step 1 On your computer (take Windows 7 as an example), click **Start > All Programs > ConfigTool > Uninstall ConfigTool**.

The **Uninstall** screen is displayed. See [Figure 2-4.](#page-10-1) **CONFIG TOOL** Uninstall  $(0)$  $Cancel$ <sup>(C)</sup>

Figure 2-4

<span id="page-10-1"></span>Step 2 Click **Uninstall** to start uninstalling the Tool.

After the uninstallation is completed, the **Prompt** is displayed**.**

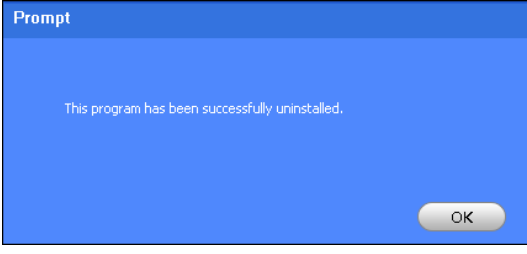

Figure 2-5

Step 3 Click OK to complete the uninstallation.

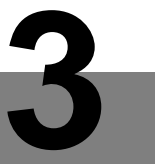

# **3** Basic Operations

# <span id="page-11-1"></span><span id="page-11-0"></span>**3.1** Launching the ConfigTool

On the desktop, double-click (2) the Tool main user interface is displayed. See [Figure 3-1](#page-11-2) and [Table 3-1.](#page-13-2)

 $\Box$  NOTE

- After the Tool is launched, it will search the devices according to the network segments set in **Search setting**.
- The default is both **Current Segment Search** check box and **Other Segment Search**  check box are selected in the first launch of the Tool.

| $^{\circledR}$ | NO.            | <b>Status</b> | Type           | Model       | $\rm IP$      | MAC               | Version      | Operate |                  |            |
|----------------|----------------|---------------|----------------|-------------|---------------|-------------------|--------------|---------|------------------|------------|
| B              | $\mathbf{1}$   | Initialized   | PC-NVR         | PC-NVR      | 192.168.8.249 | B8:CA:3A:BB:37:D0 |              |         | $\mathbf \Omega$ | $\epsilon$ |
|                | $\overline{c}$ | Initialized   | PC-NVR         | PC-NVR      | 192.168.8.21  | F8:B1:56:D6:44:B8 |              |         | o                | $\epsilon$ |
| 义              | 3              | Initialized   | <b>HCVR</b>    | <b>HCVR</b> | 192.168.2.88  | 20:13:12:26:12:27 | 2.616.0024.0 |         | ø                | $\epsilon$ |
|                | $\ddot{4}$     | Initialized   | $\mathsf{IPC}$ | IP Camera   | 192.168.2.92  | 90:02:a9:38:b2:06 | 2,400,0.1    |         | Ø.               | $\epsilon$ |
| $\bigcirc$     | 5              | Initialized   | $ $ IPC        | IP Camera   | 192.168.2.101 | 4c:11:bf:ed:72:82 | 2.400.0.7    | Ø       | $\bullet$        | $\bullet$  |
| Q              |                |               |                |             |               |                   |              |         |                  |            |
|                |                |               |                |             |               |                   |              |         |                  |            |

<span id="page-11-2"></span>Figure 3-1

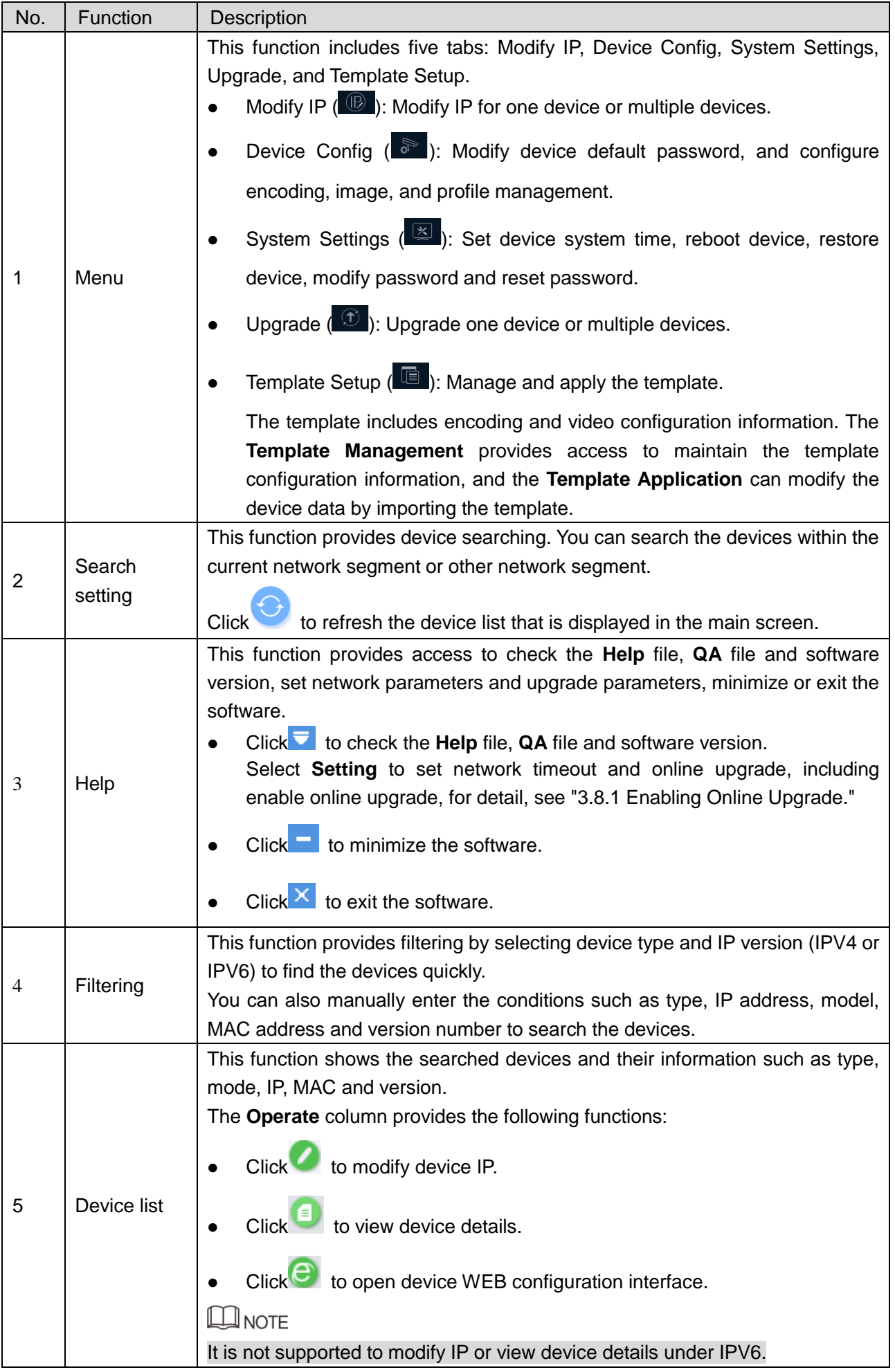

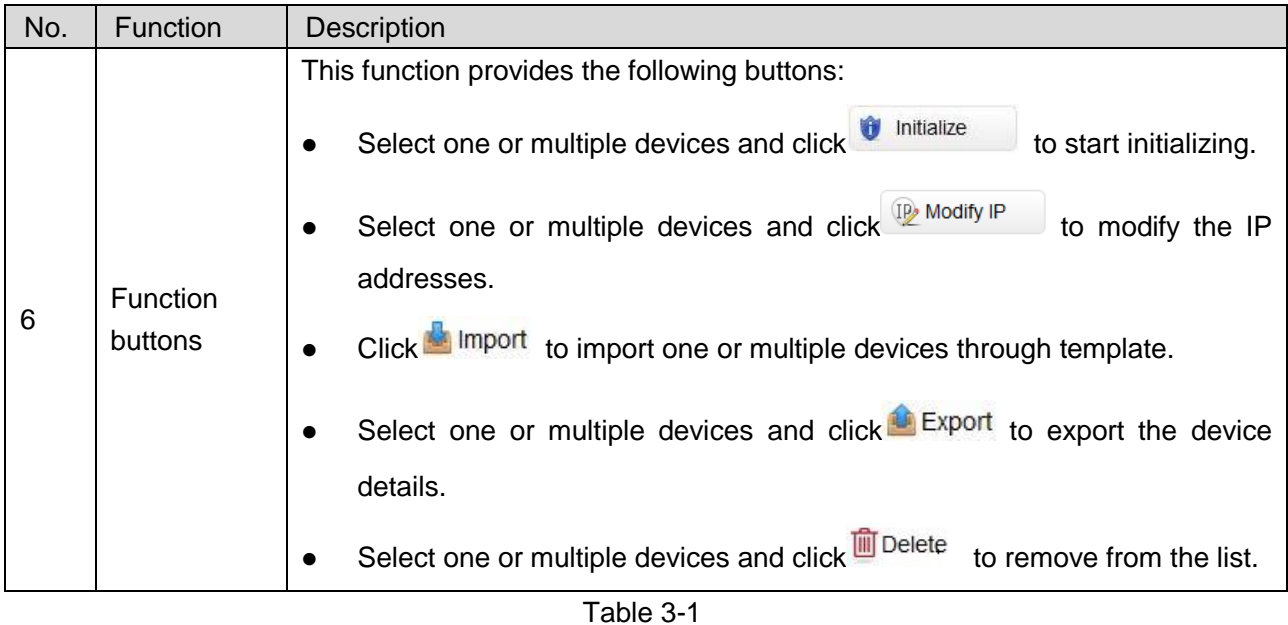

# <span id="page-13-2"></span><span id="page-13-0"></span>**3.2** Adding Devices

You can add one or multiple devices depending on your actual situation.

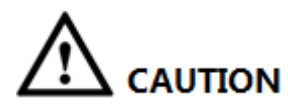

Make sure the network is interworking between the device and the PC installed with the Tool; otherwise the Tool cannot find the device.

# <span id="page-13-1"></span>3.2.1 Adding One Device

You can choose this procedure for adding one device.

 $\Box$  NOTE

You can set the filtering conditions to search the wanted device quickly.

Step 1 Click <sup>(1)</sup>

The **Modify IP** screen is displayed. See [Figure 3-2.](#page-14-0)

|   | All                     |               | IPC<br><b>NVR</b> | <b>DVR</b><br>SD<br>Others | Uninitialized<br>Initialized | IPV4<br>$\overline{\mathbf{v}}$ |              |         | $\alpha$                      |
|---|-------------------------|---------------|-------------------|----------------------------|------------------------------|---------------------------------|--------------|---------|-------------------------------|
|   | NO.                     | <b>Status</b> | Type              | Model                      | IP                           | <b>MAC</b>                      | Version      | Operate |                               |
|   | $\mathbf{1}$            | Initialized   | PC-NVR            | PC-NVR                     | 192.168.8.249                | B8:CA:3A:BB:37:D0               |              |         | $\left( \blacksquare \right)$ |
|   | $\overline{2}$          | Initialized   | PC-NVR            | PC-NVR                     | 192,168,8,21                 | F8:B1:56:D6:44:B8               |              |         | 目                             |
|   | $\overline{\mathbf{3}}$ | Initialized   | <b>HCVR</b>       | <b>HCVR</b>                | 192.168.2.88                 | 20:13:12:26:12:27               | 2.616.0024.0 |         |                               |
|   | $\overline{4}$          | Initialized   | $\blacksquare$    | IP Camera                  | 192.168.2.92                 | 90:02:a9:38:b2:06               | 2.400.0.1    |         |                               |
| U | 5                       | Initialized   | $\blacksquare$    | IP Camera                  | 192.168.2.101                | 4c:11:bf:ed:72:82               | 2.400.0.7    |         | $\bigcirc$                    |
|   |                         |               |                   |                            |                              |                                 |              |         |                               |
|   |                         |               |                   |                            |                              |                                 |              |         |                               |

Figure 3-2

# <span id="page-14-0"></span>Step 2 Click <sup>+</sup> Add

The **Manual Add** dialog box is displayed. In **Add Type** list, you can select **IP Address** or **Device SN**. See [Figure 3-3](#page-14-1) and [Figure 3-4.](#page-15-1)

<span id="page-14-1"></span>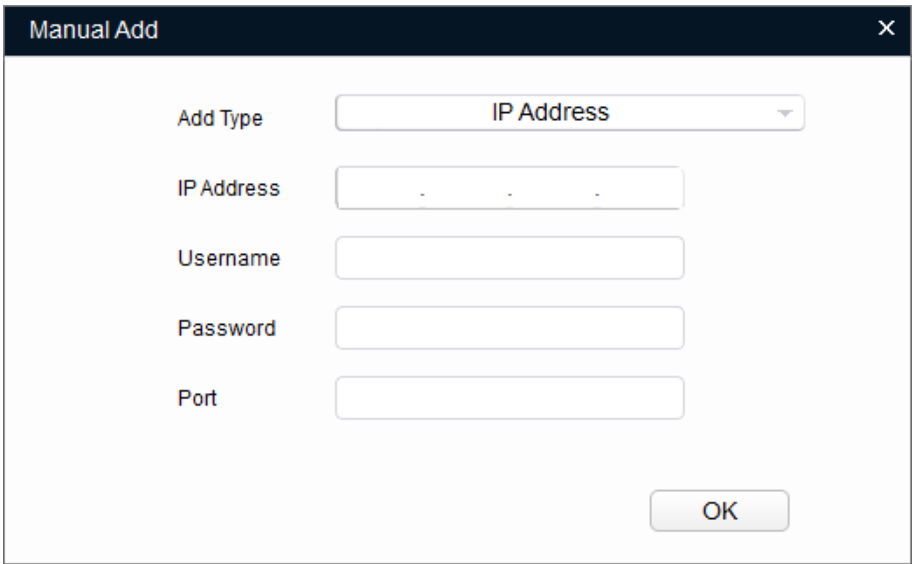

Figure 3-3

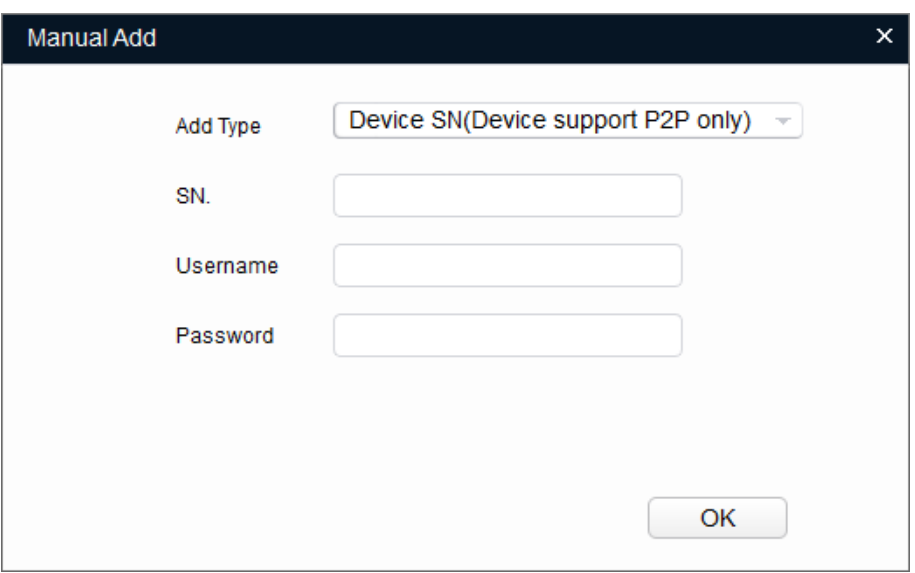

Figure 3-4

Step 3 Set the device parameters. See [Table 3-2.](#page-15-2)

<span id="page-15-1"></span>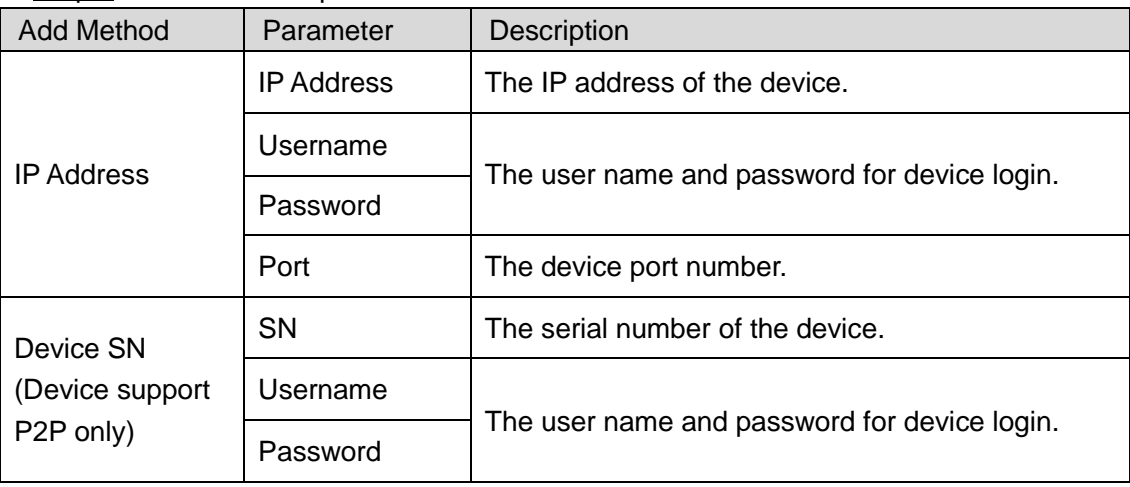

Table 3-2

<span id="page-15-2"></span>Step 4 Click **OK**.

The newly added device appears in the device list.

# <span id="page-15-0"></span>3.2.2 Adding Multiple Devices

You can add multiple devices through searching devices or importing the template.

- If you know the network segment where the device is located, add the devices through searching. For details about how to add by searching, see ["3.2.2.1](#page-15-3) Adding [by Searching.](#page-15-3)"
- If you have the template data of the device, add the devices through importing the template. For details about how to add by template, see ["3.2.2.2](#page-16-0) Adding [by Template.](#page-16-0)"

### <span id="page-15-3"></span>3.2.2.1 Adding by Searching

You can add multiple devices through searching the current segment or other segment. **EN** NOTE

You can set the filtering conditions to search the wanted device quickly.

Step 1 Click & Search setting

The **Setting** dialog box is displayed. See [Figure 3-5.](#page-16-1)

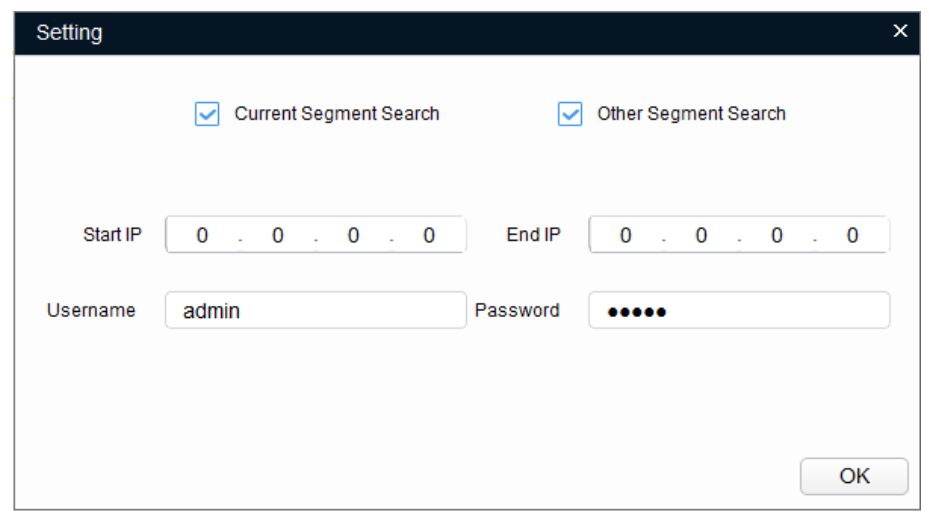

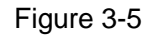

<span id="page-16-1"></span>Step 2 Select the searching way. Both of the following two ways are selected by default.

- Current Segment Search Select the **Current Segment Search** check box. Enter the user name in the **Username** box and the password in the **Password** box. The system will search the devices accordingly.
- Other Segment Search Select the **Other Segment Search** check box. Enter the IP address in the **Start IP** box and **End IP** box respectively. Enter the user name in the **Username** box and the password in the **Password** box. The system will search the devices accordingly.

**ELI NOTE** 

- If you select both the **Current Segment Search** check box and the **Other Segment Search box**, the system searches devices under the both conditions.
- The user name and the password are the ones used to login when you want to modify IP, configure the system and update the device.

Step 3 Click **OK** to start searching devices.

The searched devices will appear in the device list on the main user interface.

**ELI NOTE** 

- $C$ lick  $\bullet$  to refresh the device list.
- The system saves the searching conditions when exiting the software and reuses the same conditions when the software is launched next time.

# <span id="page-16-0"></span>3.2.2.2 Adding by Template

You can quickly add devices by using the template.

 $\Box$  NOTF

Make sure your PC is installed with Microsoft Excel.

### **3.2.2.2.1 Accessing to the Template**

You can either manually fill in the template or export the device details file from the system.

- For the details about how to fill in the template, see "Filling in the template."
- For the details about how to export the device details, see "Exporting the device details file."

**ELI** NOTE

- The template (DeviceTemplate.xls) must be opened and edited by Excel.
- To delete the record in the template, right-click the line with the record, and then select **Delete**.

### Filling in the Template

Step 1 Find the device template in the Tool save path and open it. See [Figure 3-6.](#page-17-0)

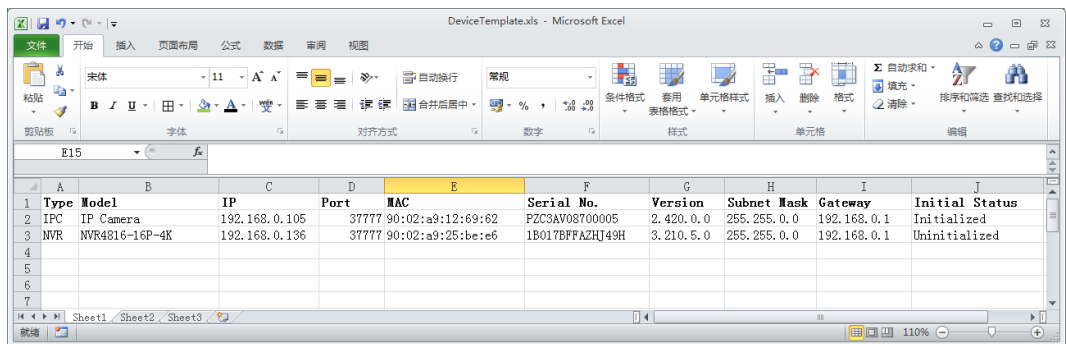

#### Figure 3-6

<span id="page-17-0"></span>Step 2 Enter the device parameters. See [Table 3-3.](#page-17-1)

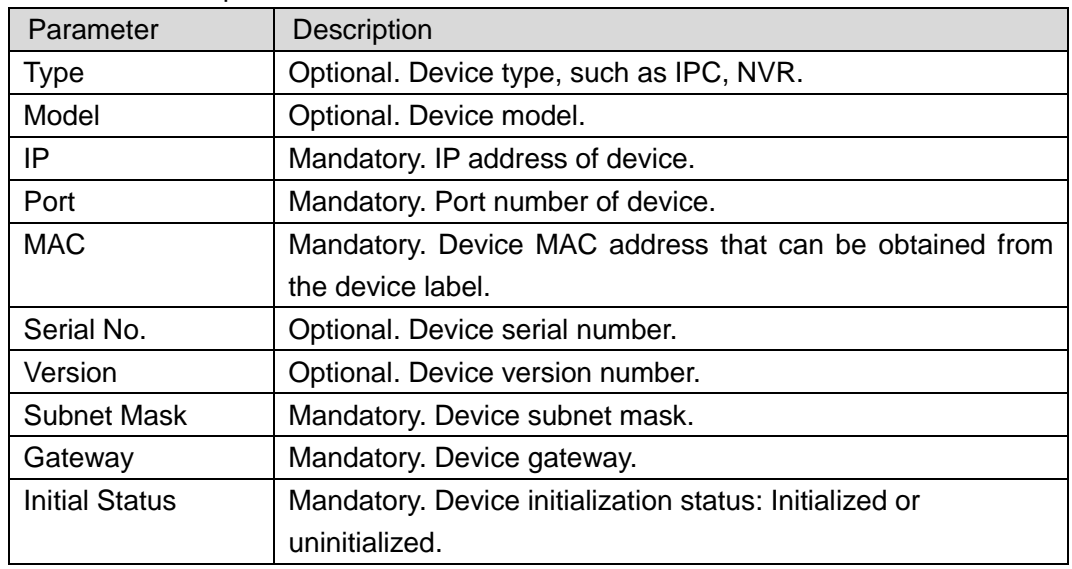

Table 3-3

<span id="page-17-1"></span>Step 3 Save and close the template.

### Exporting the Device Details File

You can export the device details file and use it as a template to add or back up the device details.

Step 1 Click <sup>(1)</sup>

The **Modify IP** screen is displayed.

Step 2 Select the devices you want to export, and then click  $\bigoplus_{k=1}^{\infty}$  Export

The **Save As** dialog box is displayed.

- Step 3 Choose the save path, enter the file name in the **File name** box, and then click **Save**. The system starts exporting the device details. After the exporting is completed, a **Notice** dialog box is displayed.
- Step 4 Click **OK** to complete exporting.

You can check the exported device details in the save path. See [Figure 3-7.](#page-18-0)

| $\mathbf x$             | $\blacksquare$ り (* * ) 。                                                                         |                                             |                                                           |                                     |                                            | Export device.xls - Microsoft Excel           |                                |                       |                                                                              | $\Box$<br>$\qquad \qquad \blacksquare$     | $\Sigma$     |
|-------------------------|---------------------------------------------------------------------------------------------------|---------------------------------------------|-----------------------------------------------------------|-------------------------------------|--------------------------------------------|-----------------------------------------------|--------------------------------|-----------------------|------------------------------------------------------------------------------|--------------------------------------------|--------------|
| 文件                      | 开始                                                                                                | 页面布局<br>插入                                  | 公式<br>数据                                                  | 视图<br>审阅                            |                                            |                                               |                                |                       |                                                                              | $\circ$ $\bullet$<br>$\qquad \qquad \Box$  | @ 23         |
| Ê<br>粘贴<br>$\downarrow$ | Ж<br>lig -<br>S                                                                                   | 宋体<br>$\mathbf{u}$ .<br>⊞ ≁<br>$B$ <i>I</i> | $- A \lambda$<br>$\cdot$ 11<br>wen<br>$\sqrt{2}$<br>$A +$ | ≡<br>$\equiv$<br>$=$<br>君<br>≡<br>ᇹ | 学自动换行<br>$\frac{1}{2}$<br>图合并后居中<br>请<br>锥 | 常规<br>Ф<br>$*_{00}^{0}$ .00<br>$\%$<br>$\sim$ | 最<br>₩<br>套用<br>条件格式<br>表格格式 - | ÷<br>单元格样式<br>插入<br>٠ | J<br>P<br>Σ,<br>$\overline{\bullet}$<br>格式<br>删除<br>$\overline{\phantom{a}}$ | A<br>$\frac{A}{A}$<br>一<br>② - 排序和筛选 查找和选择 |              |
|                         | 剪贴板<br>$\overline{\mathbb{F}_M}$                                                                  | 字体                                          | $\overline{\mathbb{R}}$                                   |                                     | 对齐方式<br>$\overline{\mathbb{F}_M}$ .        | $\overline{\mathbb{F}_M}$<br>数字               | 样式                             |                       | 单元格                                                                          | 编辑                                         |              |
|                         | G20                                                                                               | $ -$                                        | $f_{\!x}$                                                 |                                     |                                            |                                               |                                |                       |                                                                              |                                            | $\checkmark$ |
|                         | A                                                                                                 | B                                           | C                                                         | D                                   | E                                          | F                                             | G                              | H                     |                                                                              |                                            |              |
|                         | Type                                                                                              | Model                                       | IP                                                        | Port                                | MAC                                        | Serial No.                                    | Version                        | Subnet Mask           | Gateway                                                                      | Initial Status                             |              |
| $\mathbf{2}$            | PC-NVR                                                                                            | PC-NVR-V3.0                                 | 192.168.8.152                                             |                                     | 37777 50:65:F3:4C:EC:AD                    | N/A                                           | 3, 0, 0, 0                     | 255, 255, 255, 0      | 192.168.8.1                                                                  | Initialized                                |              |
|                         | 3 PC-NVR                                                                                          | PC-NVR                                      | 192, 168, 8, 11                                           |                                     | 37777 18:66:DA:05:9C:20                    |                                               |                                | 255, 255, 255, 0      | 192.168.8.1                                                                  | Initialized                                | $\equiv$     |
| $\overline{4}$          | <b>IPC</b>                                                                                        | IP Camera                                   | 192, 168, 2, 94                                           |                                     | 37777 90:02:a9:50:e7:4a                    | PZC4EW389W00112                               | 2.400.0.1                      | 255, 255, 0, 0        | 192.168.0.1                                                                  | Initialized                                |              |
| 5                       |                                                                                                   |                                             |                                                           |                                     |                                            |                                               |                                |                       |                                                                              |                                            |              |
| 6                       |                                                                                                   |                                             |                                                           |                                     |                                            |                                               |                                |                       |                                                                              |                                            |              |
| 7                       |                                                                                                   |                                             |                                                           |                                     |                                            |                                               |                                |                       |                                                                              |                                            |              |
| 8                       |                                                                                                   |                                             |                                                           |                                     |                                            |                                               |                                |                       |                                                                              |                                            |              |
| $\overline{9}$          |                                                                                                   |                                             |                                                           |                                     |                                            |                                               |                                |                       |                                                                              |                                            |              |
| $M + F$                 | $\mathbb{H}$                                                                                      | Sheet1 Sheet2 Sheet3 $\sqrt{2}$ .           |                                                           |                                     |                                            |                                               | $\lceil 14 \rceil$             |                       | $\mathbb{H}$                                                                 | $\triangleright$                           |              |
|                         | $_{\scriptscriptstyle\oplus}$<br>$\mathbf{r}$<br>$\overline{C}$<br>就绪<br>                  110% ← |                                             |                                                           |                                     |                                            |                                               |                                |                       |                                                                              |                                            |              |

Figure 3-7

#### <span id="page-18-0"></span>**3.2.2.2.2 Importing Devices**

After getting the template, you can add the devices details into the template, and then import the template to the Tool. The devices in the template will display on the device list.

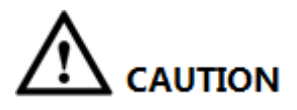

Close the template file before importing the devices; otherwise the import will fail.

- Step 1 Click <sup>®</sup> The **Modify IP** screen is displayed.
- Step 2 Click **Import**

The **Open** dialog box is displayed.

Step 3 Select the template and click **Open**.

The system starts importing the devices details. After the importing is completed, a **Notice** dialog box is displayed.

Step 4 Click **OK**.

The newly imported devices appear in the device list. See [Figure 3-8.](#page-19-1)

| $\mathbf{D}$                  |                |               | Devices found                              |                                   | Search setting               |                   |              | $\overline{\mathbf{v}}$ | $\times$<br>$\frac{1}{2}$ |
|-------------------------------|----------------|---------------|--------------------------------------------|-----------------------------------|------------------------------|-------------------|--------------|-------------------------|---------------------------|
| IB)                           | All            | Г             | IPC<br>SD<br><b>NVR</b><br><b>Others</b>   | <b>DVR</b>                        | Uninitialized<br>Initialized | IPV4<br>Ÿ.        |              | $\alpha$                |                           |
|                               | NO.<br>n.      | <b>Status</b> | Type                                       | Model                             | $\mathbf{IP}$                | MAC               | Version      | Operate                 |                           |
| A                             | $\mathbf{1}$   | Initialized   | PC-NVR                                     | PC-NVR                            | 192.168.8.249                | B8:CA:3A:BB:37:D0 |              | [ E ]                   | e                         |
|                               | $\overline{2}$ | Initialized   | PC-NVR                                     | PC-NVR                            | 192.168.8.21                 | F8:B1:56:D6:44:B8 |              |                         | e                         |
| $\frac{\varkappa}{\varkappa}$ | 3              | Initialized   | <b>HCVR</b>                                | <b>HCVR</b>                       | 192.168.2.88                 | 20:13:12:26:12:27 | 2.616.0024.0 |                         | e                         |
|                               | $\overline{4}$ | Initialized   | <b>IPC</b>                                 | IP Camera                         | 192.168.2.92                 | 90:02:a9:38:b2:06 | 2.400.0.1    |                         | e                         |
|                               | 5              | Initialized   | <b>I</b> IPC                               | IP Camera                         | 192.168.2.101                | 4c:11:bf:ed:72:82 | 2.400.0.7    |                         | le                        |
| $\bigcirc$                    | 6              | Initialized   | $\mathsf{IPC}$                             | IP Camera                         | 192.168.2.89                 | 3c:ef:8c:90:ef:67 | 2.400.0.1    | 8.                      | $\epsilon$                |
|                               | $\overline{7}$ | Initialized   | $\mathsf{I}\mathsf{I}\mathsf{P}\mathsf{C}$ | IP Camera                         | 192.168.2.101                | 90:02:a9:50:e7:4a | 2.400.0.7    |                         | е                         |
| Ē                             |                |               | í.                                         |                                   |                              |                   |              |                         |                           |
|                               | Ŵ              | Initialize    | IP Modify IP                               | devices selected<br>赤<br>$\Omega$ |                              | Import            | Export       | Add                     | <b>III</b> Delete         |

Figure 3-8

# <span id="page-19-1"></span><span id="page-19-0"></span>**3.3** Initializing Devices

You can initialize one or multiple devices depending on your actual situation.

LANOTE

- Not all models support this function.
- The initializing operation can only be performed to the devices within the local area network.
- The operations cannot be performed to the uninitialized devices that are shown in gray background. And the uninitialized devices do not appear in other interfaces of the Tool.

Step 1 Click <sup>(1)</sup>

The **Modify IP** screen is displayed. See [Figure 3-9.](#page-20-0)

| $\mathbf{\psi}$           |                 | 8             | Devices found                     |                                  | Search setting                |                                 |                   | $\times$<br>$\equiv$<br>m.   |
|---------------------------|-----------------|---------------|-----------------------------------|----------------------------------|-------------------------------|---------------------------------|-------------------|------------------------------|
| (IB)                      | All             |               | SD<br>IPC<br><b>NVR</b><br>Others | <b>DVR</b>                       | Uninitialized<br>Initialized  | IPV4<br>$\overline{\mathbf{v}}$ |                   | $\alpha$                     |
|                           | NO.             | Status        | Type                              | Model                            | IP<br>$\overline{\mathbf{v}}$ | MAC                             | Version           | Operate                      |
| $\mathbb{Z}$              | 1               | Uninitialized | <b>I</b> IPC                      | IPC-HF5421E                      | 192.168.1.108                 | 3c:ef:8c:ed:d4:1a               |                   | e                            |
|                           | $\overline{2}$  | Initialized   | $\mathsf{I}$ sp                   | HDZ302DIN                        | 192.168.200.15                | 00:1f:55:2d:23:85               | 1.000.0026.0.R    | $\epsilon$<br>O              |
| $\frac{\times}{\sqrt{2}}$ | 3               | Initialized   | IP Camera                         | IP Camera                        | 192.168.33.92                 | e0:50:8b:68:b2:84               |                   | $\boldsymbol{\epsilon}$<br>A |
|                           | $\overline{4}$  | Initialized   | HCVR                              | <b>XVR</b>                       | 192.168.23.107                | 20:17:06:30:08:25               | 3.218.0000001.2   | $\bullet$<br>8               |
| $\mathbf{f}$              | 5               | Initialized   | <b>NVD</b>                        | NVD0405DH-4K                     | 192.168.23.106                | 90:02:a9:da:4a:57               | 3.200.0002.1      | $\boldsymbol{\epsilon}$<br>ø |
|                           | 6               | Initialized   | $\mathsf{I}$ IPC                  | IP Camera                        | 192.168.23.104                | 3c:ef:8c:f4:62:50               | 2.600.0003.0.R    | $\boldsymbol{\epsilon}$<br>8 |
|                           | 7               | Initialized   | NVR                               | <b>NVR</b>                       | 192.168.23.101                | 90:02:a9:8d:bb:af               |                   | $\boldsymbol{\epsilon}$<br>O |
| le                        | П<br>8          | Initialized   | <b>I</b> IPC                      | IPC-A35P                         | 192.168.10.203                | 3c:ef:8c:94:60:d1               |                   | $\boldsymbol{\epsilon}$<br>๏ |
|                           |                 |               |                                   |                                  |                               |                                 |                   |                              |
|                           | Initialize<br>Œ |               | IP Modify IP                      | devices selected<br>$\star$<br>0 |                               | Import                          | $+$ Add<br>Export | <b>间</b> Delete              |

Figure 3-9

- <span id="page-20-0"></span>Step 2 Select one or several uninitialized devices.
- Step 3 Click initialize

#### The **Device initialization** screen is displayed. See [Figure 3-10.](#page-20-1)

|                                                                                               | Device initialization |      |             |                                       |                   | $\times$          |  |  |  |  |
|-----------------------------------------------------------------------------------------------|-----------------------|------|-------------|---------------------------------------|-------------------|-------------------|--|--|--|--|
|                                                                                               |                       |      |             | 1 device(s) have not been initialized |                   |                   |  |  |  |  |
| ⊻                                                                                             | NO.                   | Type | Model       | IP                                    | <b>MAC</b>        | Version           |  |  |  |  |
| ⊵                                                                                             | 1                     | IPC. | IPC-HF5421E | 192.168.1.108                         | 3c:ef:8c:ed:d4:1a | 2.620.0000001.0.R |  |  |  |  |
|                                                                                               |                       |      |             |                                       |                   |                   |  |  |  |  |
|                                                                                               |                       |      |             |                                       |                   |                   |  |  |  |  |
|                                                                                               |                       |      |             |                                       |                   |                   |  |  |  |  |
|                                                                                               |                       |      |             |                                       |                   |                   |  |  |  |  |
|                                                                                               |                       |      |             |                                       |                   |                   |  |  |  |  |
|                                                                                               |                       |      |             |                                       |                   |                   |  |  |  |  |
| *The list only shows connected LAN devices, you cannot initialize crossing LAN.<br>Initialize |                       |      |             |                                       |                   |                   |  |  |  |  |

Figure 3-10

<span id="page-20-1"></span>Step 4 Select the devices that need to be initialized, and then click **Initialize**.

The **Device initialization** screen is displayed. See [Figure 3-11.](#page-21-0)

 $\Box$  NOTE

- The user interface might be different dependent on the model you purchased. If there is inconsistency between the Manual and the actual product, the actual product shall govern.
- If you do not provide the reserve information for password reset, you can reset the password only through XML file.
- When initializing multiple devices, the Tool initializes all devices based on the password reset mode of the first selected device.

 After setting the new password is completed, reset the password in **Search setting** interface.

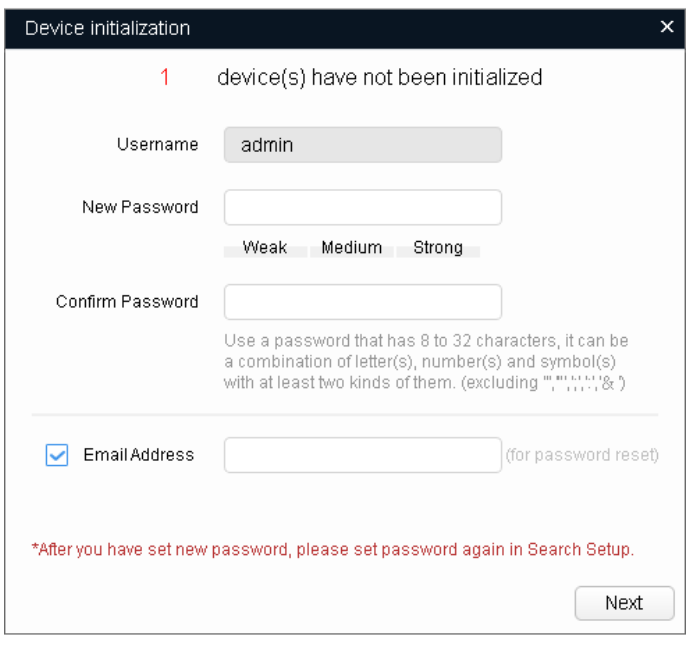

Figure 3-11

<span id="page-21-0"></span>

|  | Step 5 Set the initialization parameters for the device. See Table 3-4. |  |  |  |
|--|-------------------------------------------------------------------------|--|--|--|
|  |                                                                         |  |  |  |

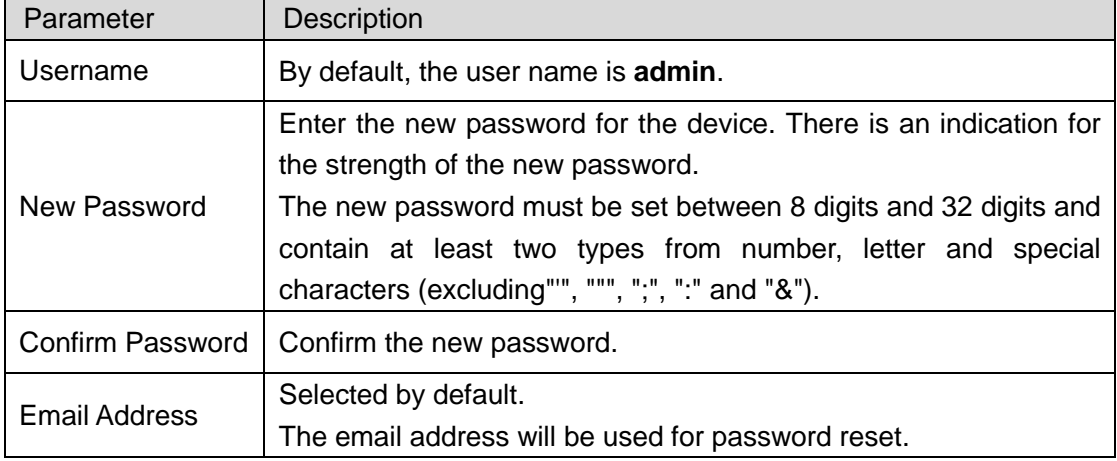

Table 3-4

<span id="page-21-1"></span>Step 6 Click **Next**.

The **Device Initialization** screen is displayed. See [Figure 3-12.](#page-22-0)

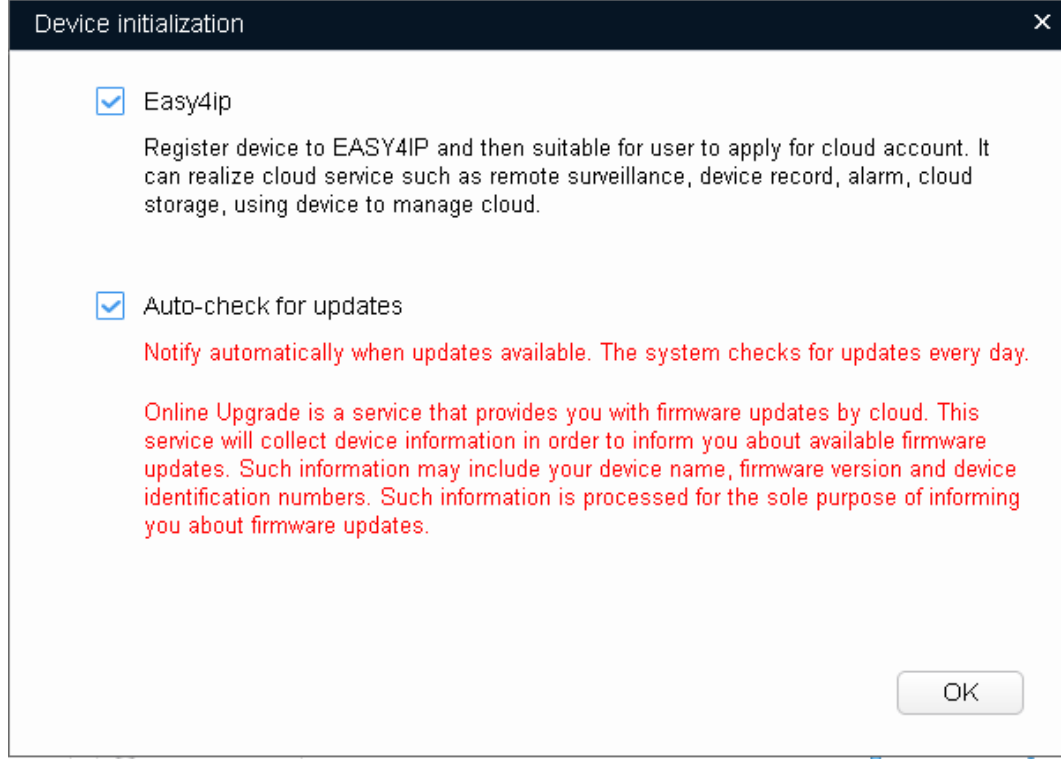

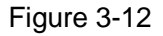

<span id="page-22-0"></span>Step 7 Select **Easy4ip** or select **Auto-check for updates** according to the actual situation. Step 8 Click OK to start initializing the device.

The **Initialization** screen is displayed after initializing is completed. See [Figure 3-13.](#page-22-1) Click the success icon  $(\checkmark)$  or click the failure icon  $(\hat{\bullet})$  for the details.

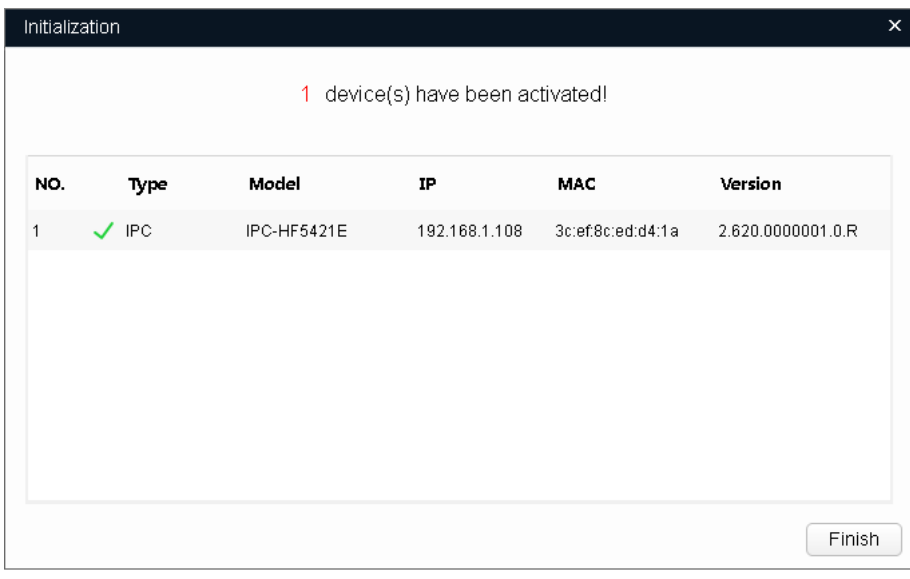

Figure 3-13

<span id="page-22-1"></span>Step 9 Click **Finish** to finish initialization.

After the initialization is completed, the status of the devices shows as **Initialized** on the main user interface of the Tool. Meanwhile, the devices appear in other interfaces of the Tool.

# <span id="page-23-0"></span>**3.4** Modifying IP

You can modify IP for one or multiple devices in one time.

You can modify IP in batches only if the devices' login passwords are the same; otherwise you can modify one IP at a time.

# <span id="page-23-1"></span>3.4.1 Modifying One IP

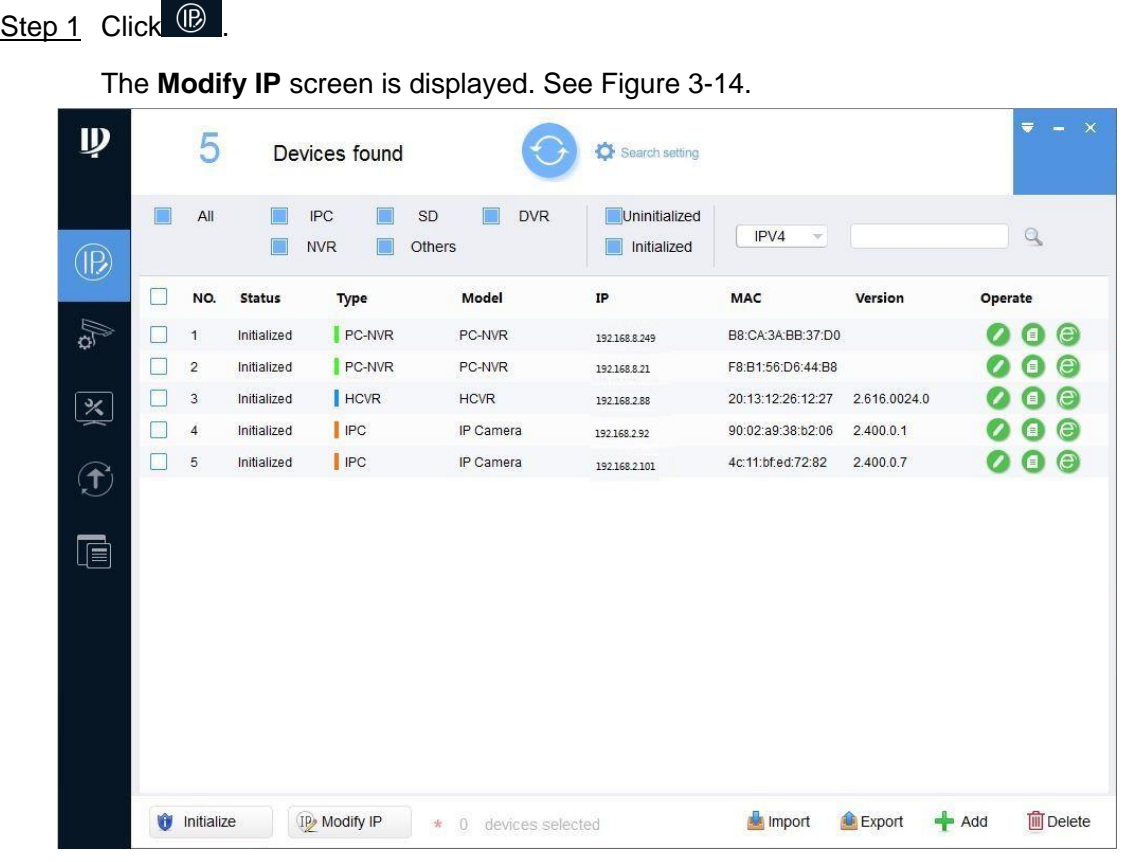

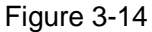

<span id="page-23-2"></span>Step 2 Find the device you want to modify IP, and then click the **IP Modification** button

The **Modify IP Address** dialog box is displayed. See [Figure 3-15.](#page-24-1) **EN** NOTE

If the device is not in the device list, perform researching again. For the details about how to search devices, see ["3.2](#page-13-0) Adding [Devices.](#page-13-0)"

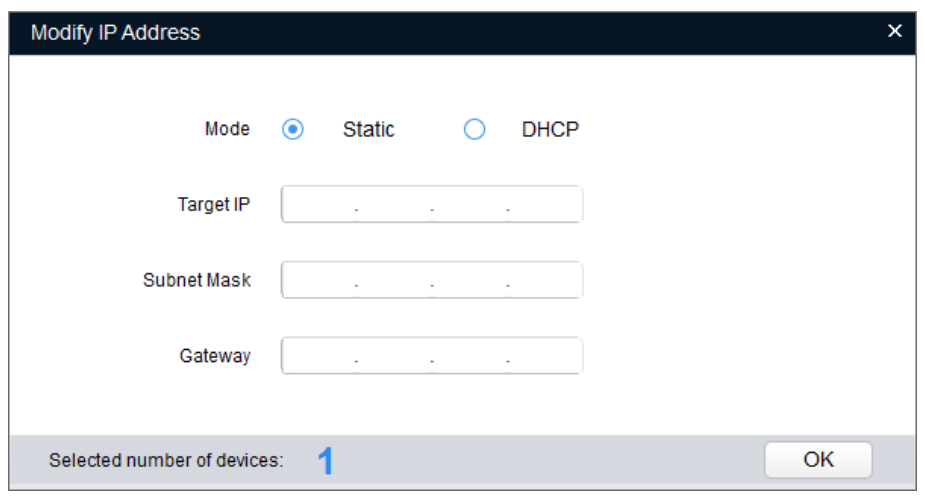

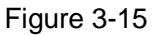

<span id="page-24-1"></span>Step 3 Select the mode for setting the IP address according to the actual situation.

- DHCP mode: If the DHCP server is available in the network, when you select **DHCP**, the device will automatically obtain the IP address from the DHCP server.
- Static mode: When you select **Static**, you need to enter **Target IP**, **Subnet Mask**, and **Gateway**. The IP address of the device will be modified to be the one you set.

Step 4 Click **OK** to complete modification.

# <span id="page-24-0"></span>3.4.2 Modifying IP in Batches

Step 1 Click <sup>(B)</sup>

The **Modify IP** screen is displayed.

Step 2 Select the devices you want to modify IP.

 $\Box$  NOTE

If the device is not in the device list, perform researching again. For the details about how to search devices, see ["3.2](#page-13-0) Adding [Devices.](#page-13-0)"

Step 3 Click <sup>(II</sup>) Modify IP

The **Modify IP Address** dialog box is displayed. See [Figure 3-16.](#page-24-2)

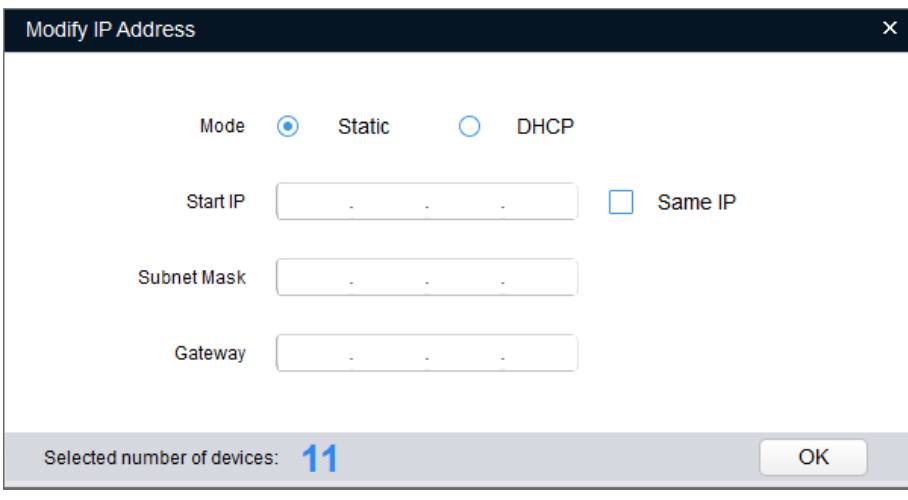

Figure 3-16

- <span id="page-24-2"></span>Step 4 Select the mode for setting the IP address according to the actual situation.
	- DHCP mode: If the DHCP server is available in the network, when you select

**DHCP**, the device will automatically obtain the IP address from the DHCP server.

 Static mode: When you select **Static**, you need to enter **Start IP**, **Subnet Mask**, and **Gateway**. The IP address of the devices will be modified successively starting from the entered start IP.

**EN** NOTE

If you select the **Same IP** check box, the IP address of the devices will be set to be the same one.

Step 5 Click **OK** to complete modification.

# <span id="page-25-0"></span>**3.5** Configuring the Device Parameters

You can configure the encoding parameters, video parameters, and profile management.

# <span id="page-25-1"></span>3.5.1 Accessing the Configuration Interface

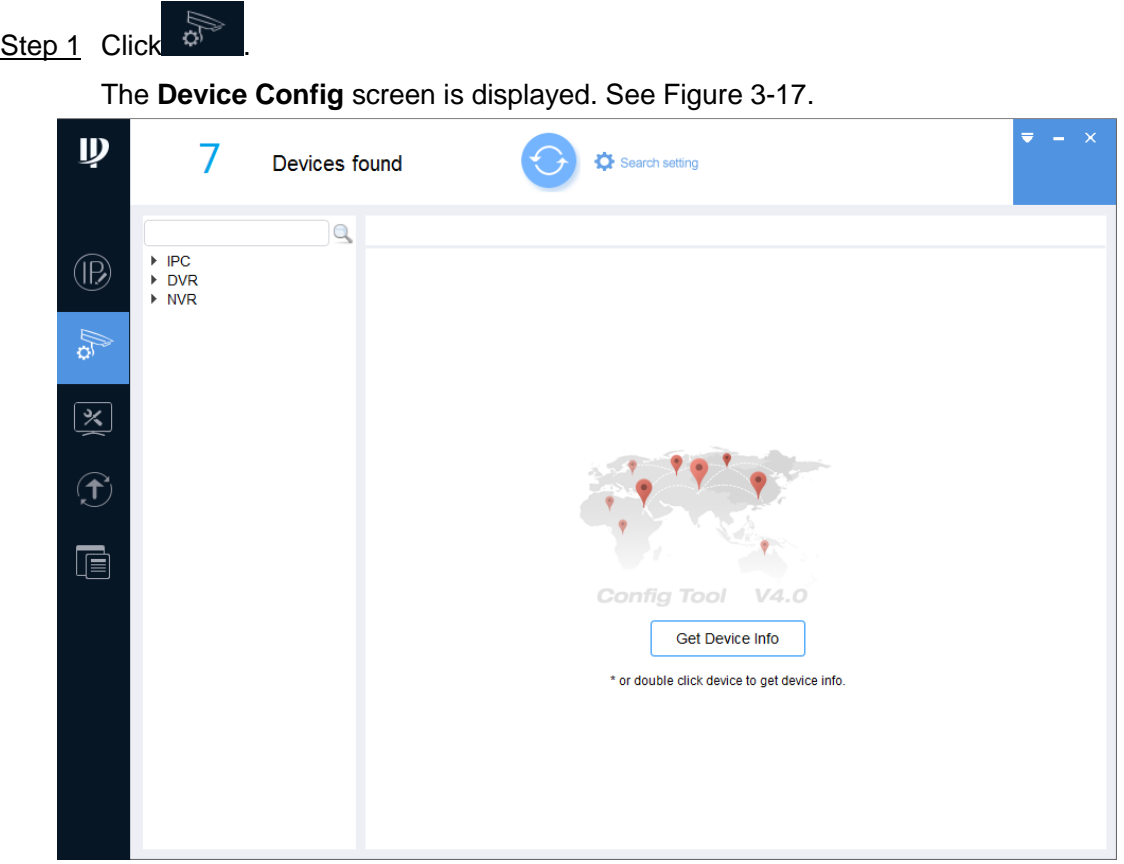

Figure 3-17

<span id="page-25-2"></span>Step 2 Select the device under the device type such as IPC, and then click **Get Device Info** or double-click the device.

A **Notice** dialog box is displayed.

**EN** NOTE

If the device is not in the device list, perform researching again. For the details about how to search devices, see ["3.2](#page-13-0) Adding [Devices.](#page-13-0)"

Step 3 Click **OK** or click **Cancel**.

 Click **OK** to enter the **Login** interface on which you can change the initial password of the device. See [Figure 3-18.](#page-26-1)

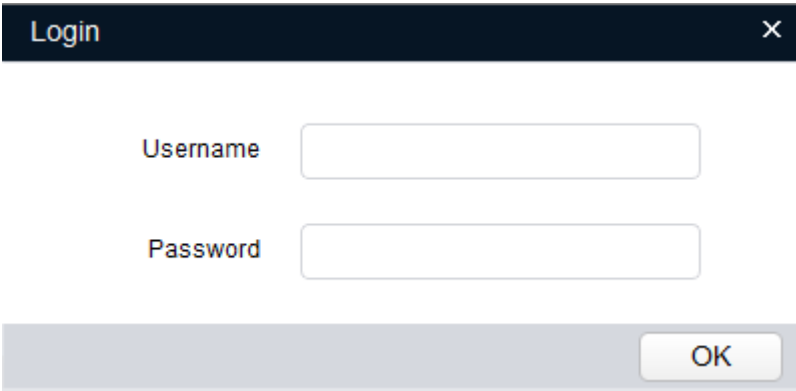

Figure 3-18

Enter the username and password, and then Click **OK**.

The **Encode** screen is displayed. See [Figure 3-19.](#page-26-2)

<span id="page-26-1"></span>Click **Cancel.**

The **Encode** screen is displayed. See [Figure 3-19.](#page-26-2)

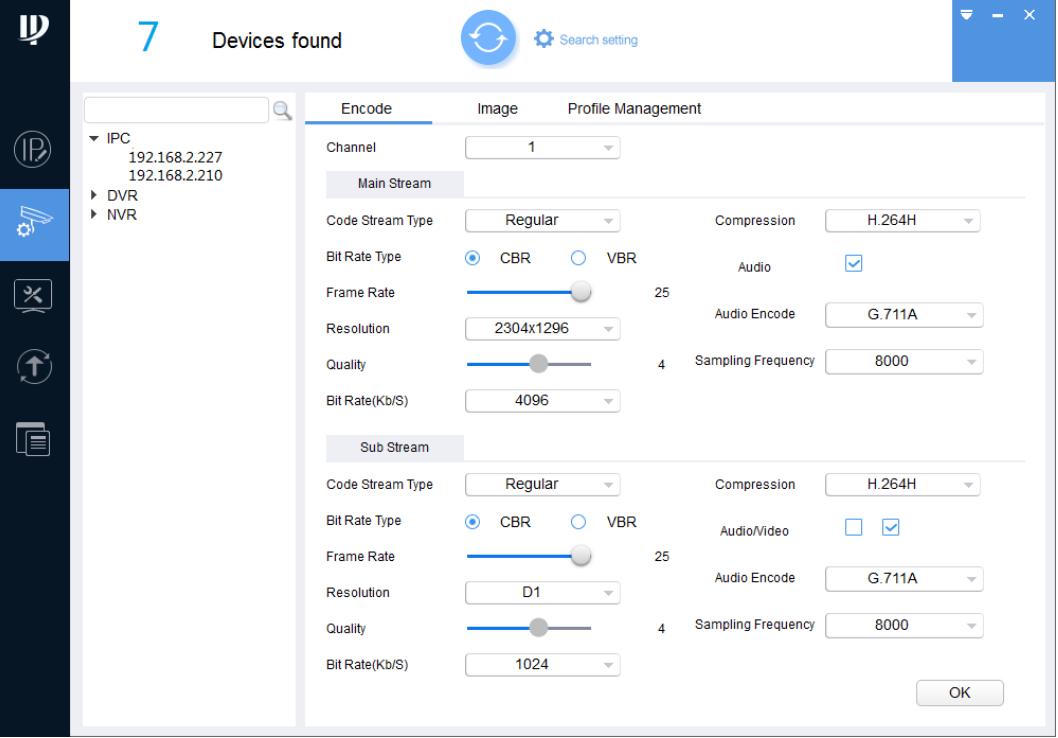

Figure 3-19

# <span id="page-26-2"></span><span id="page-26-0"></span>3.5.2 Configuring the Parameters

After accessing the Device Config interface, you can configure the encoding parameters, video parameters, and profile management.

### 3.5.2.1 Configuring Encoding Parameters

You can configure the parameters such as code stream type, compression and resolution for the device.

Step 1 On the **Encode** tab, set the parameters for main stream and sub stream. See [Table](#page-28-0) 

[3-5.](#page-28-0)<br>**Q**NOTE

The encoding parameters might be different dependent on the model you purchased. If there is inconsistency between the Manual and the actual product, the actual product shall govern.

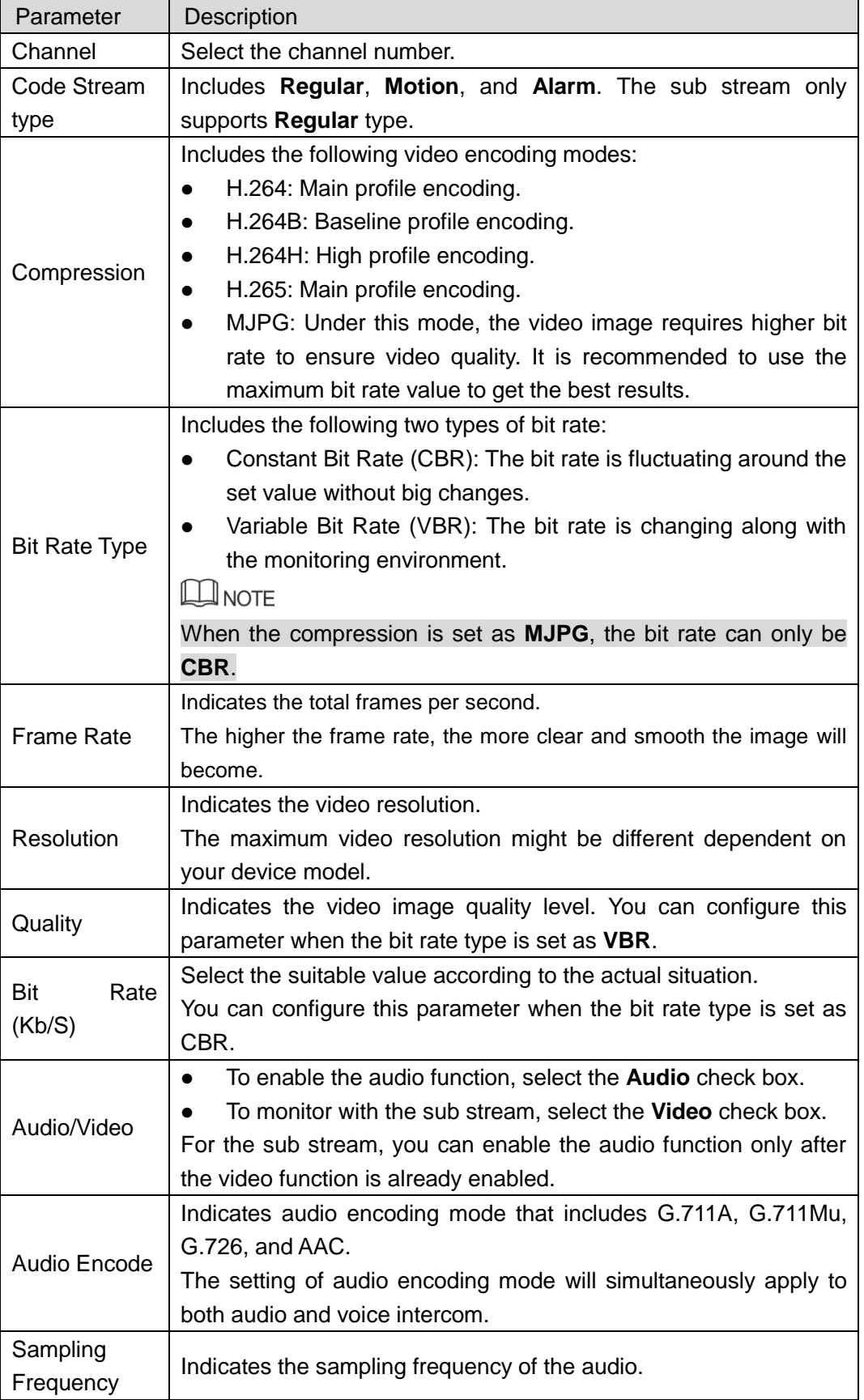

<span id="page-28-0"></span>Step 2 Click **OK** to complete settings.

## 3.5.2.2 Configuring Video Parameters

You can check the live monitoring picture and set the video effects.

Step 1 Click the **Image** tab.

The **Image** screen is displayed. See [Figure 3-20.](#page-28-1) **ELI NOTE** 

- Click **Default** to restore the default parameters settings.
- Rotate the wheel button on the image to zoom in or zoom out. Right-click on the image to return to the default size.
- On the image, click to display in full screen on which click to restore the default.

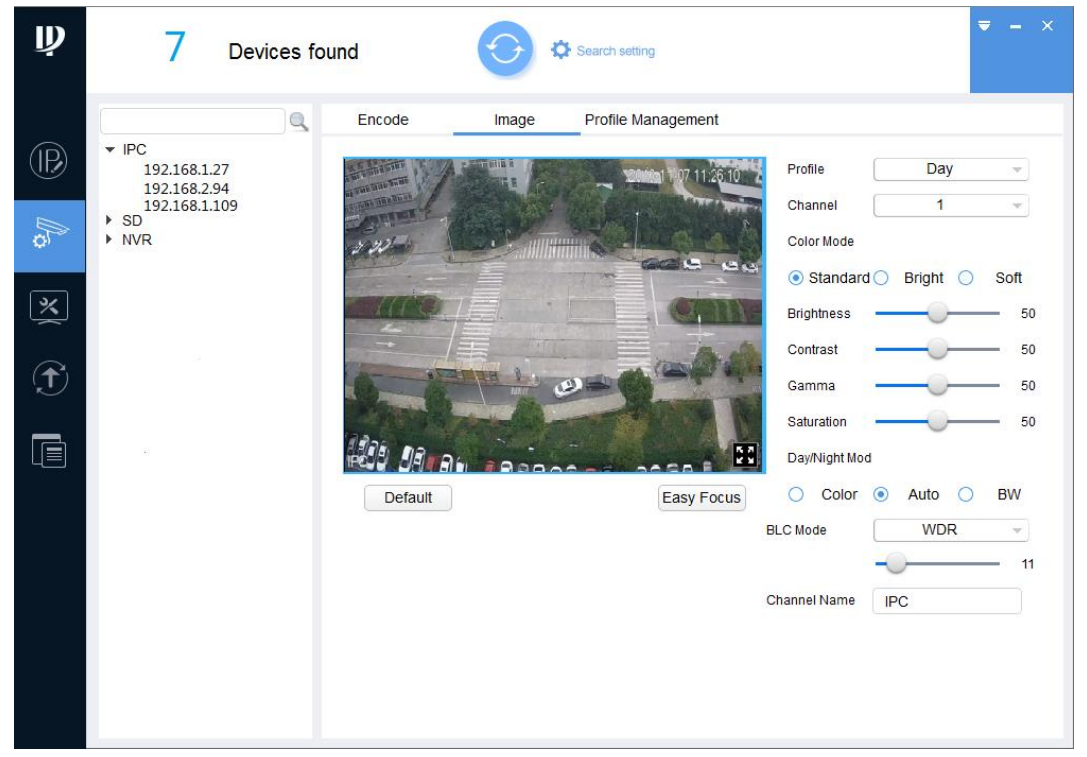

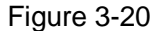

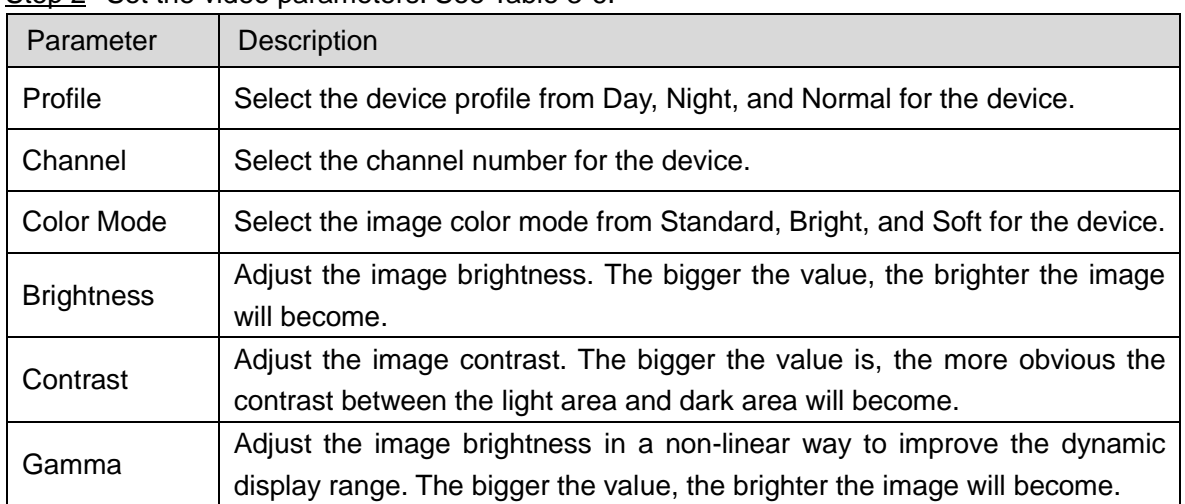

<span id="page-28-1"></span>Step 2 Set the video parameters. See [Table 3-6.](#page-29-0)

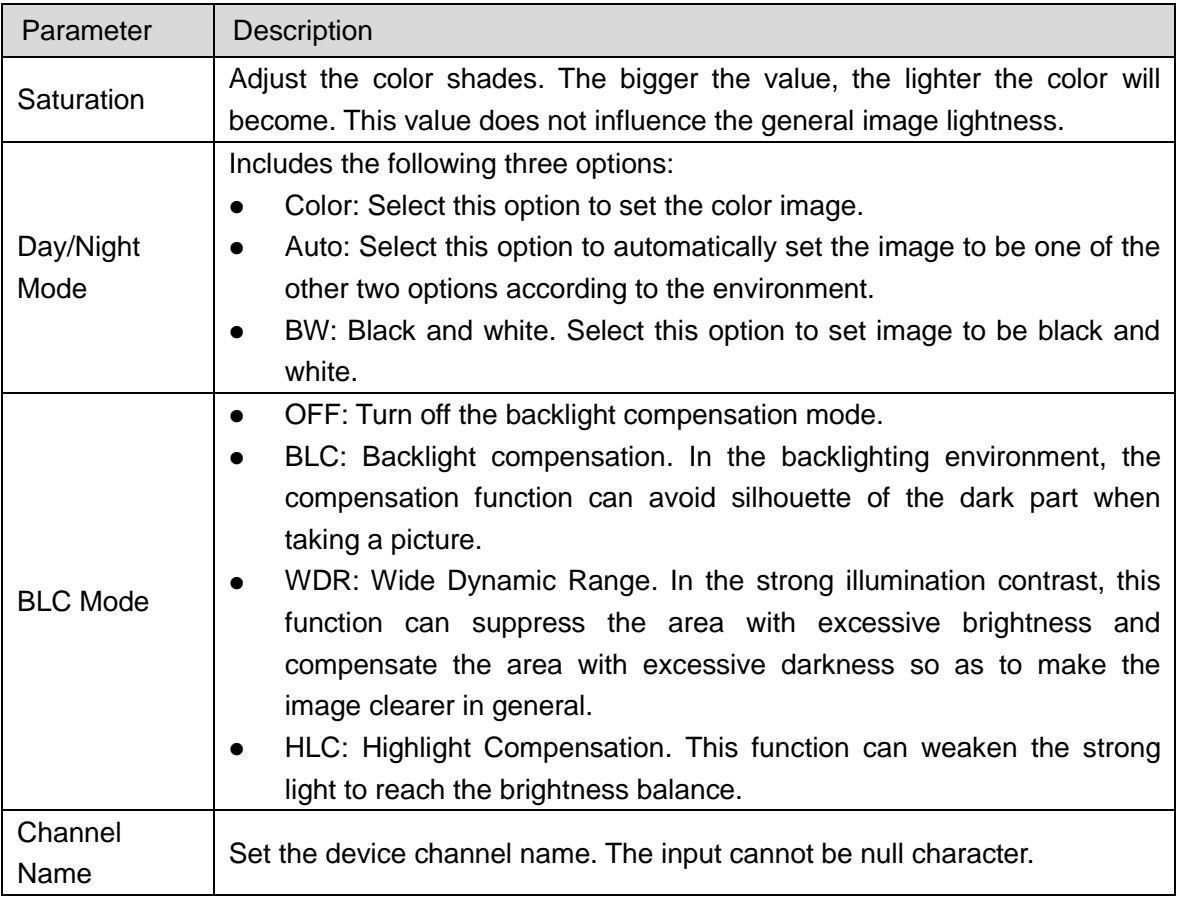

### Table 3-6

<span id="page-29-0"></span>Step 3 (Optional) Set the **Easy Focus** function.

 $\Box$  NOTE

Implement this step when you need to perform fine adjustment to the focal distance.

1. Click **Easy Focus**.

The **Easy Focus** screen is displayed. See [Figure 3-21.](#page-29-1)

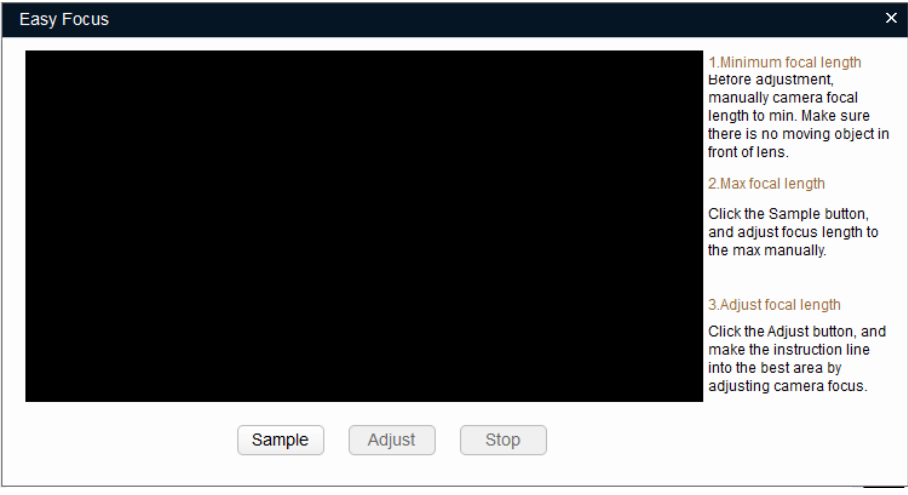

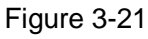

<span id="page-29-1"></span>2. Manually adjust the device focal length to the minimum value, and then click **Sampling**. Meanwhile, manually adjust the device focal length to the maximum value.

The sampling started. See [Figure 3-22.](#page-30-0)

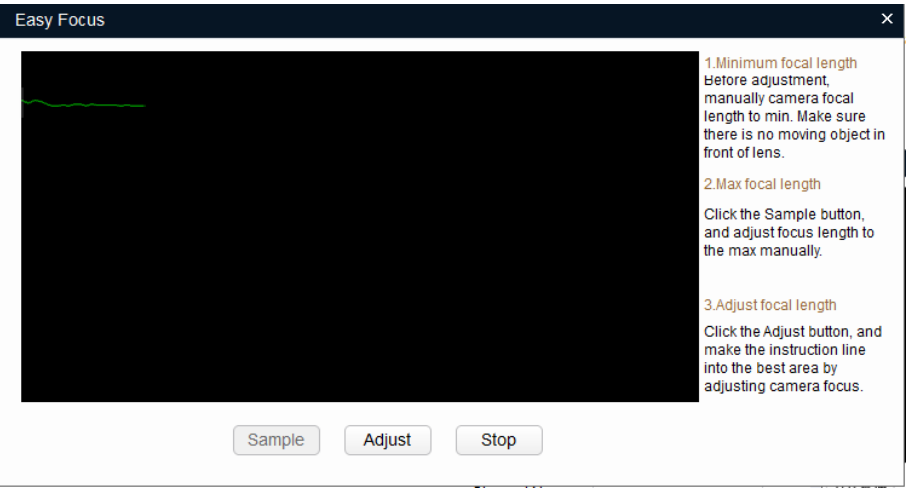

Figure 3-22

<span id="page-30-0"></span>3. Click **Adjust**.

The **The Best Area** screen is displayed. Manually adjust the focus till the focal length indicating line has entered the best area. See [Figure 3-23.](#page-30-1)  $\Box$  NOTE

- The red line indicates the image definition value, and the green line indicates the definition value when the focal length changes from the minimum to the maximum.
- Click **Stop** to end the fine adjustment to the focal distance.

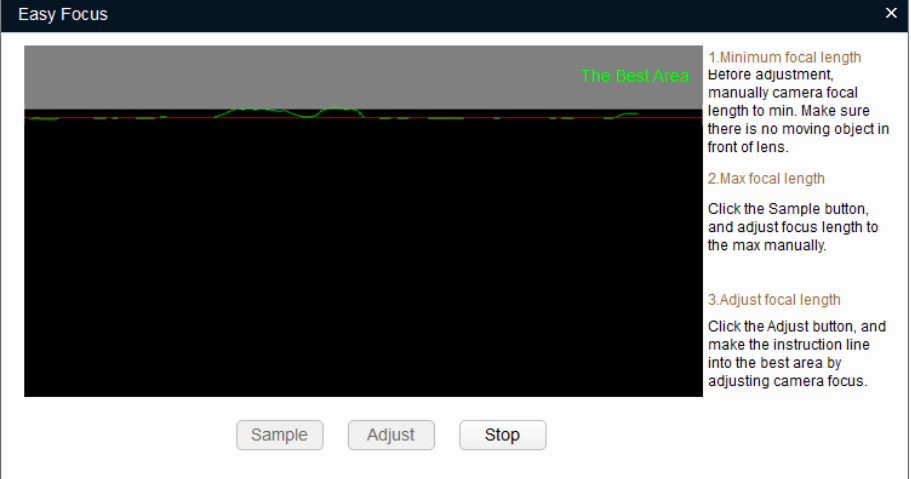

Figure 3-23

# <span id="page-30-1"></span>3.5.2.3 Configuring the Profile Management

You can manage the profiles through **Normal**, **Full Time**, and **Schedule**.

- Step 1 Click the **Profile Management** tab.
- The **Profile Management** screen is displayed.
- Step 2 Set the management profile.
	- Select **Normal**.

The system monitors according to the normal configuration. See [Figure 3-24.](#page-31-2)

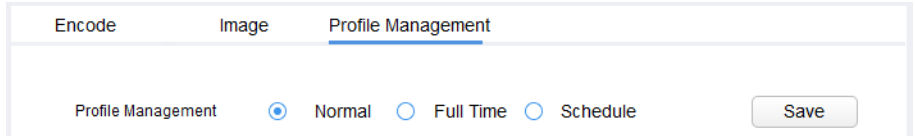

#### Figure 3-24

<span id="page-31-2"></span>Select **Full Time**, and then select **Day** or **Night**.

The system monitors according to the corresponding settings. See [Figure 3-25.](#page-31-3)

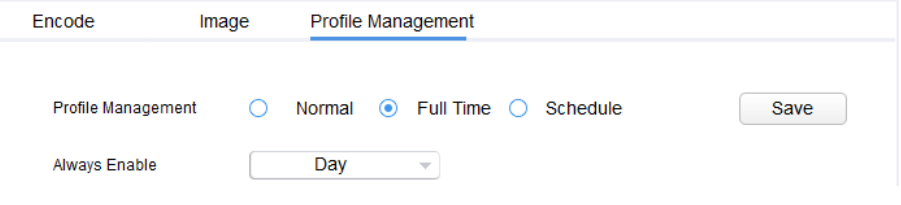

Figure 3-25

<span id="page-31-3"></span> Select **Schedule**, and then type **Day Start Time** and **Day End time**. The rest time is night. For example, if you set 8:00~17:00 as day, so 0:00~8:00 and 18:00~24:00 are night.

The system monitors according to the corresponding settings. See [Figure 3-26.](#page-31-4)

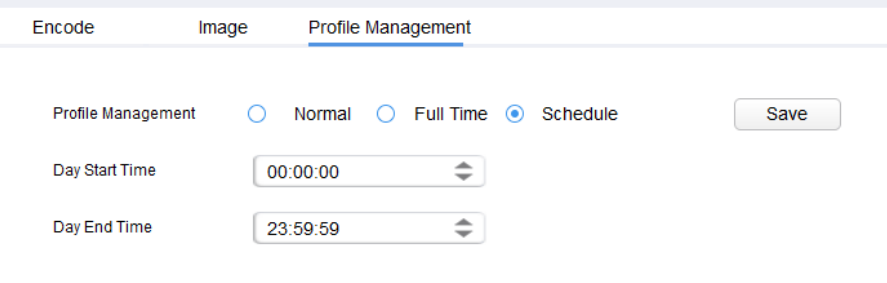

Figure 3-26

Step 3 Click **Save** to complete settings.

# <span id="page-31-4"></span><span id="page-31-0"></span>**3.6** Configuring System Settings

You can configure the settings for system time, reboot, restore, device password and video password.

# <span id="page-31-1"></span>3.6.1 Timing

You can calibrate the device time through configuration.

Step 1 Click  $\mathbb{Z}$ 

The **Timing** screen is displayed. See [Figure 3-27.](#page-32-0)

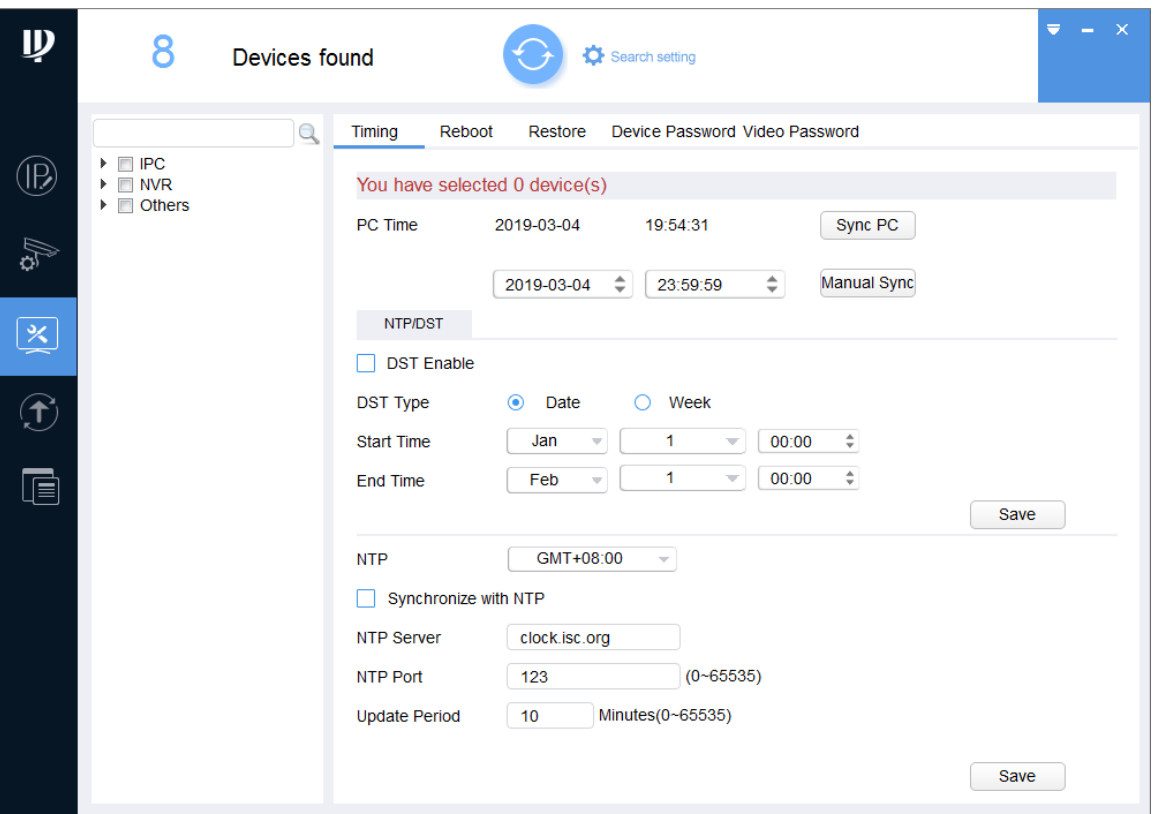

Figure 3-27

<span id="page-32-0"></span>Step 2  $Click^*$  next to the device type.

The device list is displayed.

Step 3 Select one or multiple devices.

**ELI** NOTE

If the device is not in the device list, perform researching again. For the details about how to search devices, see ["3.2](#page-13-0) Adding [Devices.](#page-13-0)"

- Step 4 Select the time sync way for the device.
	- Manual sync: Type the time and select the time zone, and then click **Manual Sync**. The device time will sync with the setting.
	- PC sync: Click **Sync PC**. The device time will sync with the PC time.
	- NTP sync: Select **Synchronize with NTP** check box and set the parameters. See [Table 3-7.](#page-32-1)

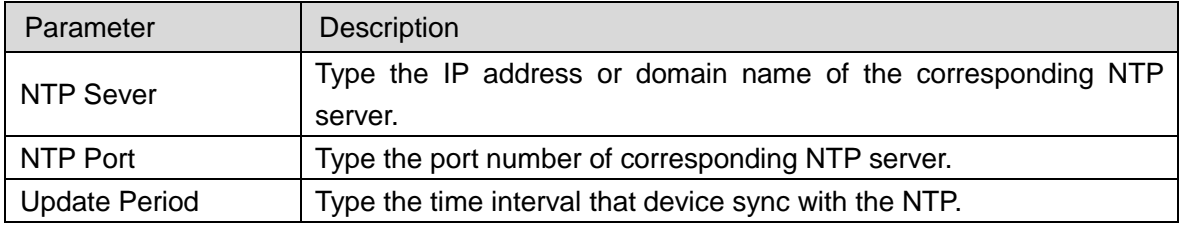

Table 3-7

<span id="page-32-1"></span>Step 5 (Optional) Select **DST Enable** (Daylight Saving Time) check box and set the parameters. See [Table 3-8.](#page-33-1)

**Q**NOTE

Implement this step when you use the device in the countries or regions where the DST is carried out.

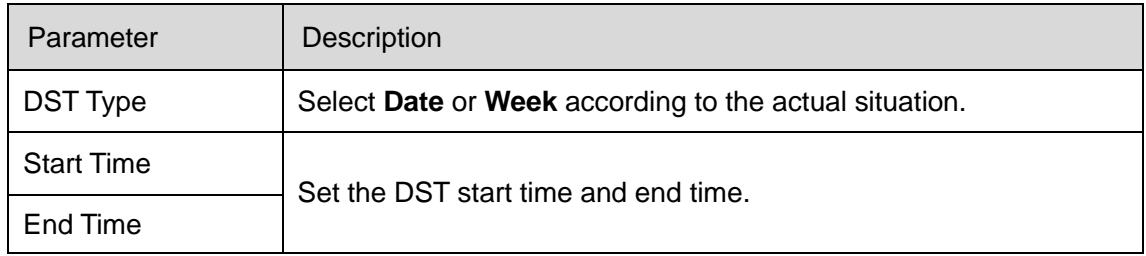

Table 3-8

<span id="page-33-1"></span>**Step 6** Click **Save** to complete settings.

# <span id="page-33-0"></span>3.6.2 Rebooting

You can manually or automatically reboot the device.

# **CAUTION**

Rebooting will interrupt operations, so please reboot the device when the operation is not so frequent.

Step 1 Click  $\boxtimes$ 

The **Timing** screen is displayed.

Step 2 Click the **Reboot** tab.

The **Reboot** screen is displayed. See [Figure 3-28.](#page-33-2)

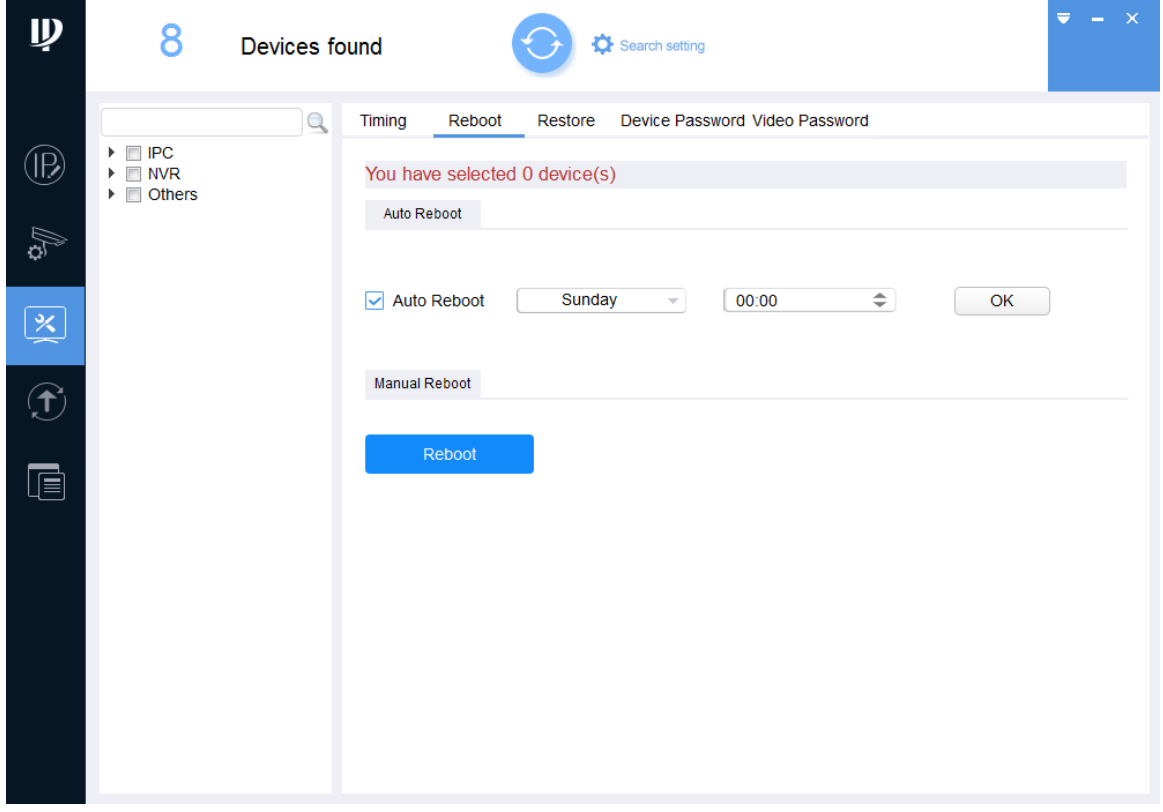

Figure 3-28

<span id="page-33-2"></span>Step  $3$  Click<sup>\*</sup> next to the device type.

The device list is displayed.

Step 4 Select one or multiple devices.

### **ELI NOTE**

If the device is not in the device list, perform researching again. For the details about how to search devices, see ["3.2](#page-13-0) Adding [Devices.](#page-13-0)"

- Step 5 Select the reboot type for the device according your actual situation.
	- Auto reboot: Under **Auto Reboot**, select **Auto Reboot** check box and set a day of a week and the specific time, and then click **OK**.
		- The device will reboot at the set time.
	- Manual reboot: Under **Manual Reboot**, click **Reboot**.
		- The device reboots immediately.

# <span id="page-34-0"></span>3.6.3 Restoring

You can restore the default parameters value, including normal configuration, encoding configuration, video configuration, serial port configuration, alarm setup, video detection, and Pan Tilt Zoom (PTZ) control.

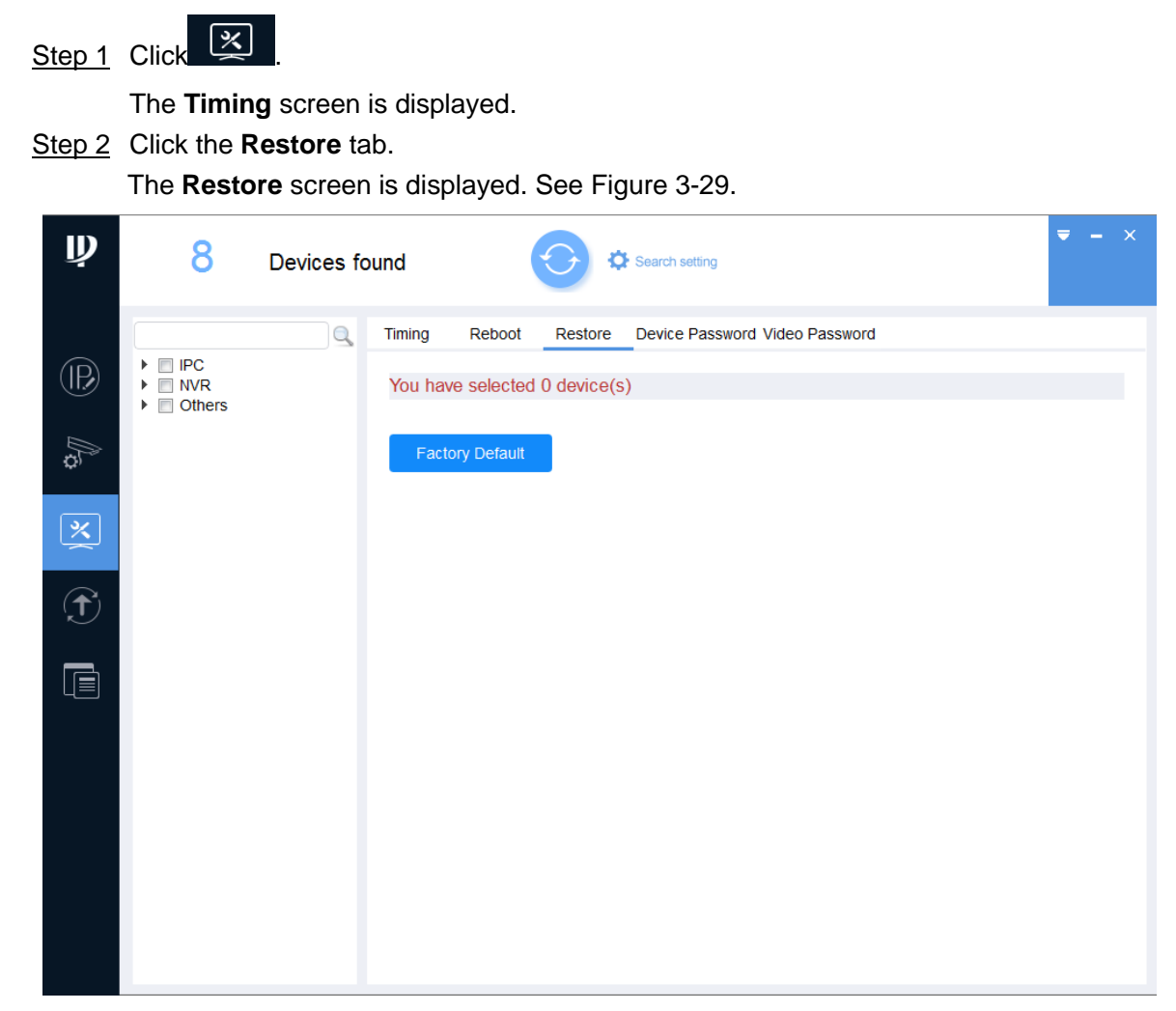

Figure 3-29

<span id="page-34-1"></span>Step 3  $\text{Click}^*$  next to the device type.

The device list is displayed.

Step 4 Select one or multiple devices.

 $\Box$  NOTE

If the device is not in the device list, perform researching again. For the details about

how to search devices, see ["3.2](#page-13-0) Adding [Devices.](#page-13-0)"

Step 5 Click **Factory Default** to start restoring the selected devices.

The result is displayed next to the device after restoring is completed. See [Figure 3-30.](#page-35-1) Click the success icon  $(\checkmark)$  or click the failure icon  $(\hat{\blacktriangle})$  for the details.

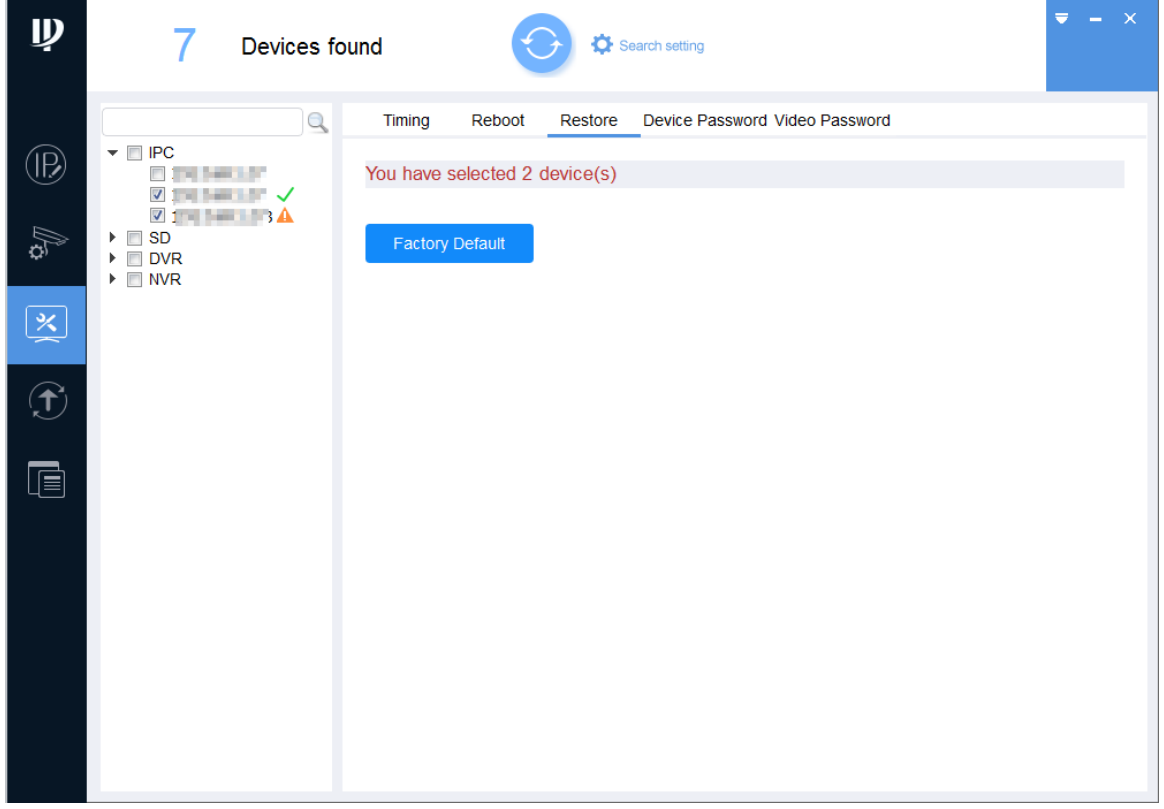

Figure 3-30

# <span id="page-35-1"></span><span id="page-35-0"></span>3.6.4 Device Password

### 3.6.4.1 Modify Device Password

You can modify the device login password.

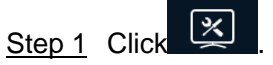

The **Timing** screen is displayed.

Step 2 Click the **Device Password** tab.

The **Device Password** screen is displayed. See [Figure 3-31.](#page-36-0)

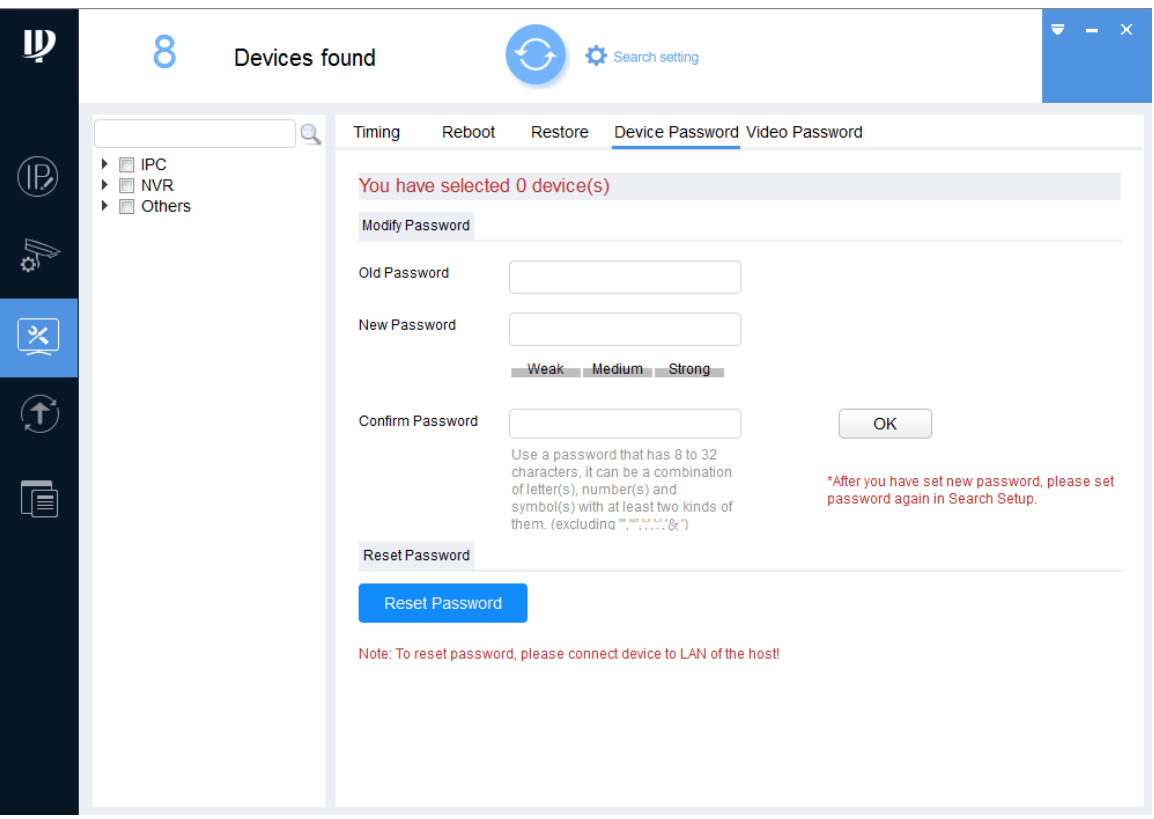

Figure 3-31

<span id="page-36-0"></span>Step 3  $\text{Click}^*$  next to the device type.

The device list is displayed.

Step 4 Select one or multiple devices.

**EN** NOTE

- If you select multiple devices, their login passwords must be the same.
- If the device is not in the device list, perform researching again. For the details about how to search devices, see ["3.2](#page-13-0) Adding [Devices.](#page-13-0)"

Step 5 Set the password parameters. See [Table 3-9.](#page-36-1)

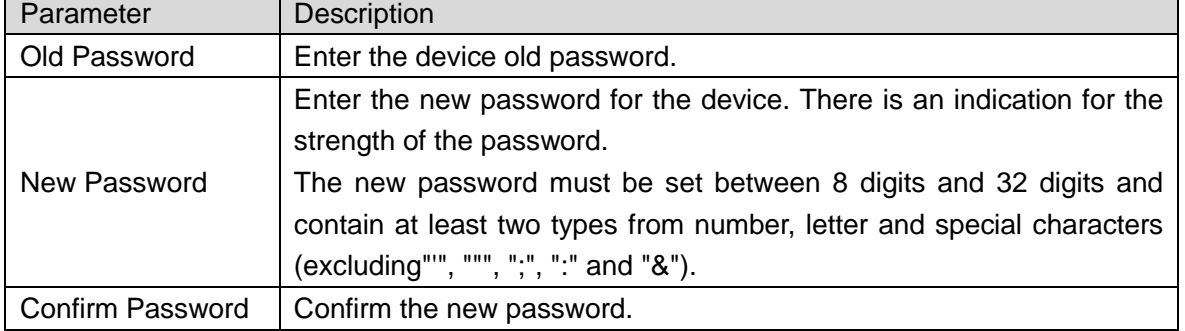

Table 3-9

### <span id="page-36-1"></span>**ELI** NOTE

- After setting the new password is completed, reset the password in **Search setting** interface.
- If the new password is the same with the old password, a **Notice** dialog box is displayed after clicking **OK**. Then you need to click **OK** to go back and reset the new password.

Step 6 Click **OK** to complete modification.

### 3.6.4.2 Resetting Device Password

You can reset the password through the quick response code (QR code) or XML file. **LANOTE** 

- NVR and DVR devices do not support this function.
- The password resetting operation can only be performed to the devices within the local area network.
- If you did not type the reserve information for password reset during device initializing, you can reset the password only through XML file.

#### **3.6.4.2.1 Using the QR Code**

You can reset the password by scanning the QR code. This procedure is only applicable to a single device situation.

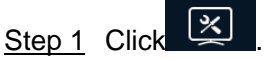

The **Timing** screen is displayed.

#### Step 2 Click the **Device Password** tab.

The **Device Password** screen is displayed. See [Figure 3-32.](#page-37-0)

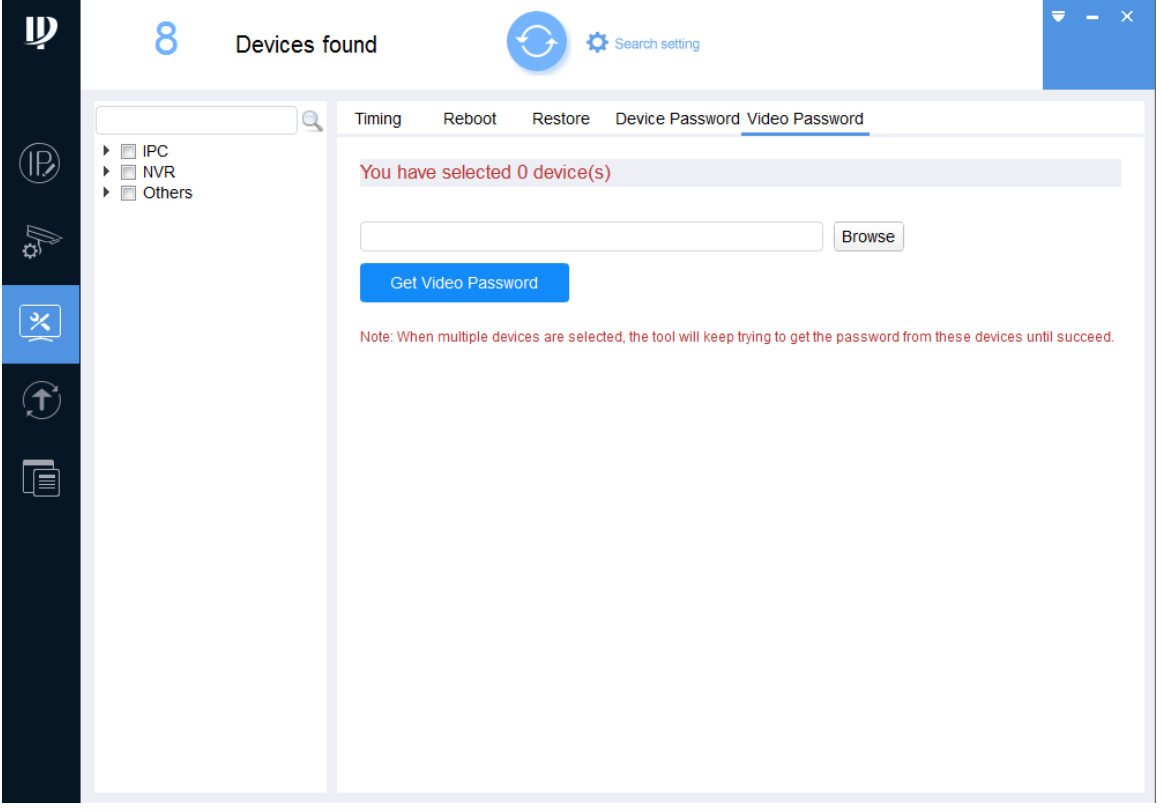

Figure 3-32

<span id="page-37-0"></span>Step 3 Click next to the device type.

The device list is displayed.

Step 4 Select the device that needs to reset the password.

 $\Box$  NOTE

If the device is not in the device list, perform researching again. For the details about how to search devices, see ["3.2](#page-13-0) Adding [Devices.](#page-13-0)"

### Step 5 Click **Reset Password**.

If the device does not support this function, a message is displayed to provide such indication. If the device supports this function, a **Notice** box will be displayed. See [Figure 3-34.](#page-38-0) Click **Agree**, the **Reset Password** screen is displayed. See [Figure 3-34.](#page-38-0) **ELI NOTE** 

The user interface might be different dependent on the model you purchased. If there is inconsistency between the Manual and the actual product, the actual product shall govern.

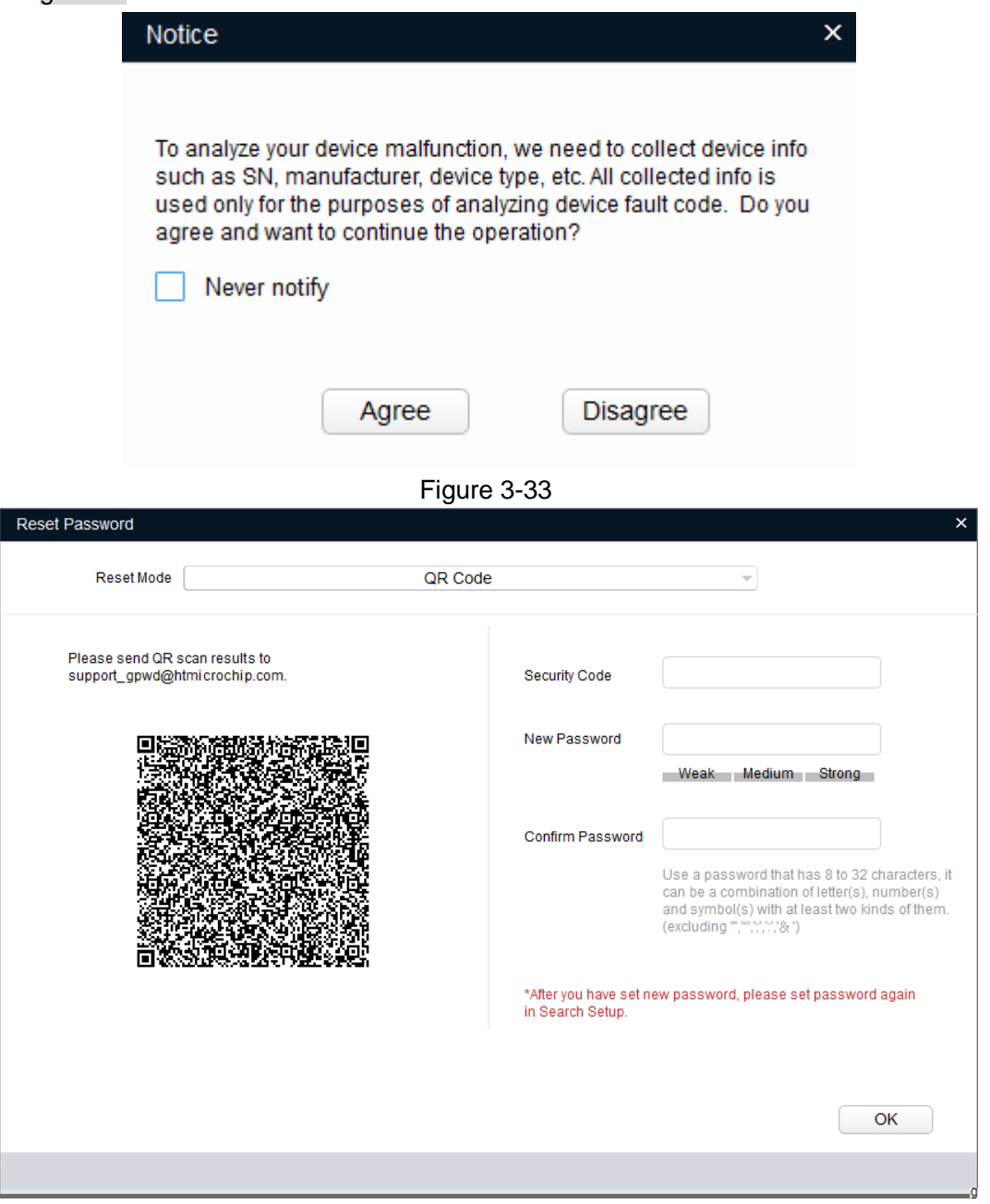

Figure 3-34

- <span id="page-38-0"></span>Step 6 Under **Reset Mode**, select **QR code**.
- Step 7 Perform operations according to the instructions on the interface to obtain the security code.
- Step 8 Enter old password, new password, and confirm password.

**ELI** NOTE

The new password must be set between 8 digits and 32 digits and contain at least two types from number, letter and special characters (excluding"'", """, ";", ":" and "&").

Step 9 Click **OK** to start resetting the password. The result is displayed next to the device after restoring is completed. Click the success

icon  $(\checkmark)$  or click the failure icon  $(\hat{\bullet})$  for the details.

### **3.6.4.2.2 Using the XML File**

You can reset the password by XML file for one device or multiple devices.

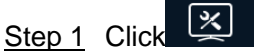

The **Timing** screen is displayed.

Step 2 Click the **Device Password** tab.

The **Device Password** screen is displayed. See [Figure 3-35.](#page-39-0)

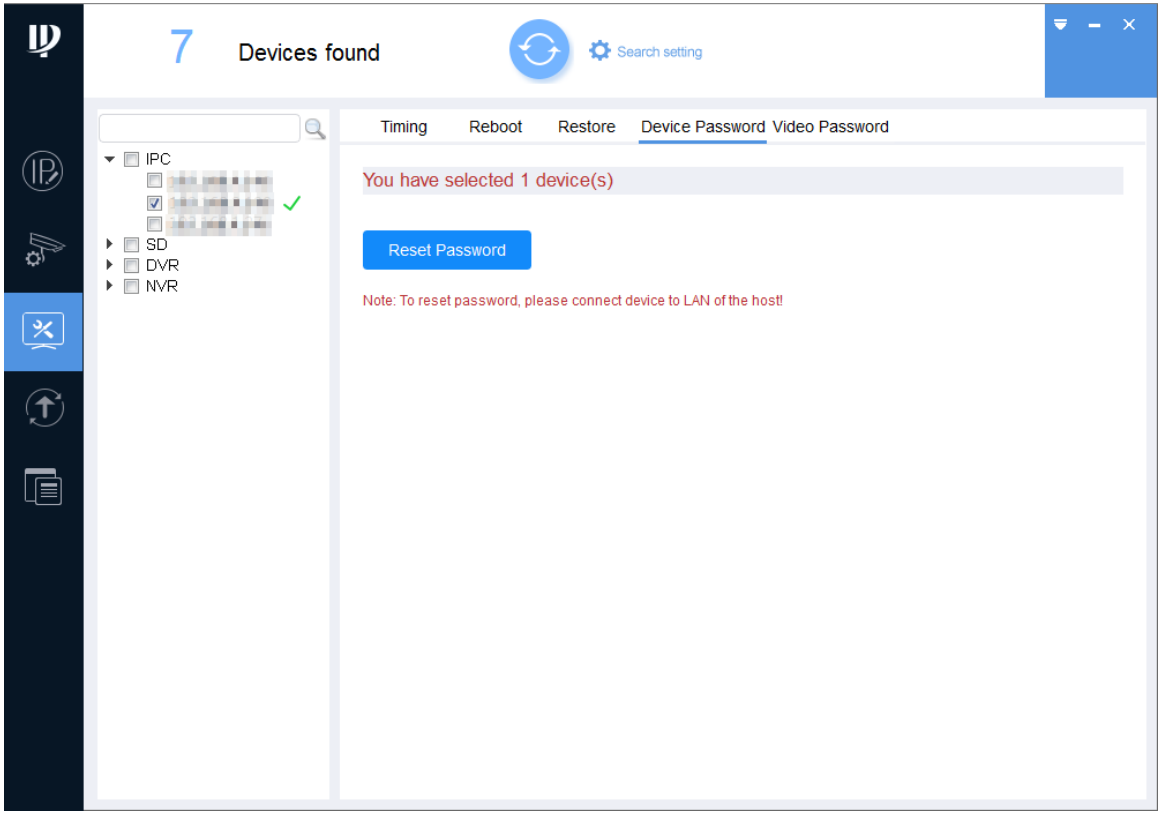

Figure 3-35

<span id="page-39-0"></span>Step  $3$  Click next to the device type.

The device list is displayed.

Step 4 Select one device or multiple devices.

**LU** NOTE

If the device is not in the device list, perform researching again. For the details about how to search devices, see ["3.2](#page-13-0) Adding [Devices.](#page-13-0)"

Step 5 Click **Reset Password**.

If the device does not support this function, a message is displayed to provide such indication. If the device supports this function, a **Notice** box will be displayed. See [Figure 3-36.](#page-40-0) Click **Agree**, the **Reset Password** screen is displayed. See [Figure 3-37.](#page-40-1)

### $\Box$  NOTE

The user interface might be different dependent on the model you purchased. If there is

inconsistency between the Manual and the actual product, the actual product shall govern.

<span id="page-40-0"></span>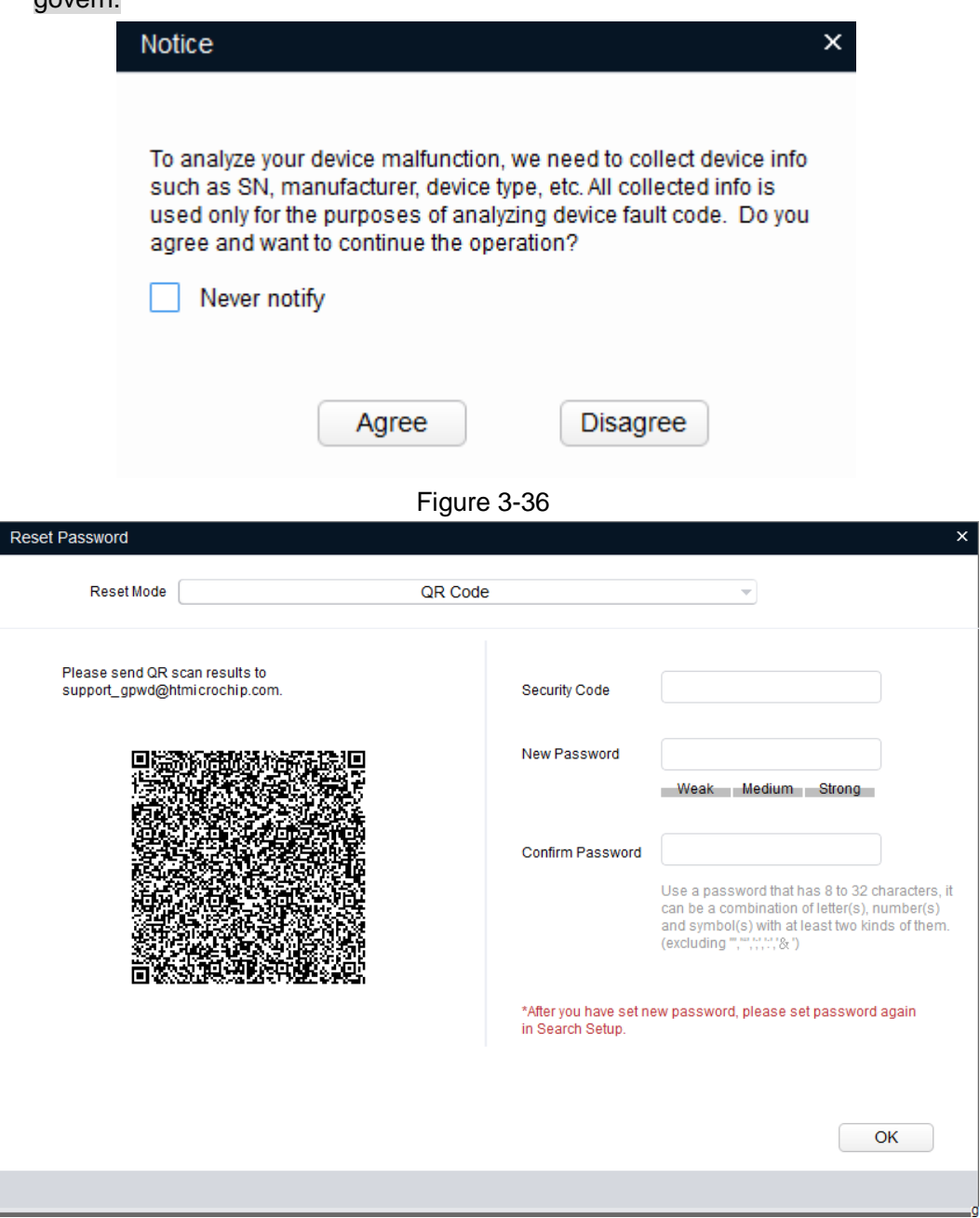

Figure 3-37

<span id="page-40-1"></span>Step 6 Under **Reset Mode**, select **XML File**.

The **Reset Password-Export XML** screen is displayed. See [Figure 3-38.](#page-41-0) **ELI NOTE** 

- The user interface might be different dependent on the model you purchased. If there is inconsistency between the Manual and the actual product, the actual product shall govern.
- If you reset the passwords for multiple devices, the operation will be performed through the XML file interface supported by the first device in the list.

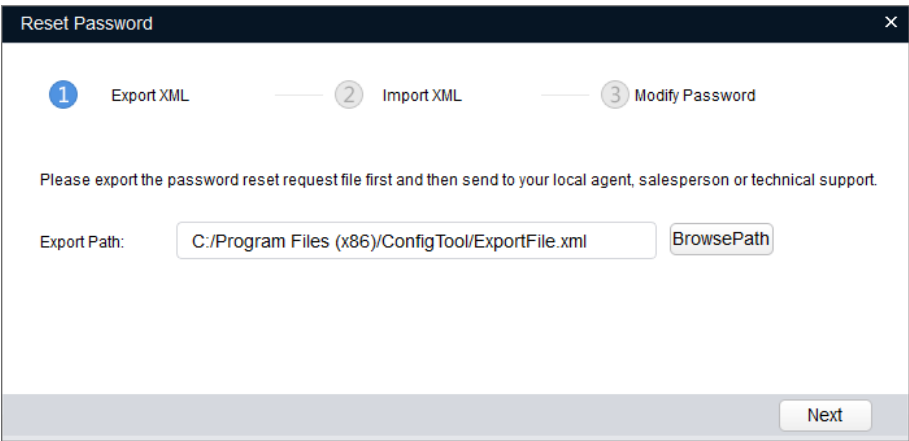

Figure 3-38

### <span id="page-41-0"></span>Step 7 Export XML.

- 1. Click **Browse** to select the save path for the exported XML file.
- 2. Click **Next** to start exporting.
	- After the exporting is completed, a **Notice** dialog box will be displayed.
- 3. Click **OK** to complete exporting.

After completing exporting the XML, the import XML screen is displayed.

Find the **ExportFile.xml** under the save path and send it as an attachment to the local technical support team. Then you will receive a **result.xml** file from the team.

Step 8 Import XML.

### $\Box$  NOTE

If the **Reset Password-Import XML** screen is closed, click **System Settings > Reset Password**. On the **Reset Password** tab, click **Note: To reset password, please connect device to LAN of the host!** to continue the operation.

1. Click **Open** to import the **result.xml** file from the save path. See [Figure 3-39.](#page-41-1)

![](_page_41_Picture_160.jpeg)

Figure 3-39

<span id="page-41-1"></span>2. Click **Next** to start importing.

After completing exporting the XML, the **Reset Password-Modify Password**  screen is displayed. See [Figure 3-40.](#page-42-1)

![](_page_42_Picture_115.jpeg)

Figure 3-40

### <span id="page-42-1"></span>Step 9 Modify Password.

1. Enter the new password and confirm password. **ELI NOTE** 

The new password must be set between 8 digits and 32 digits and contain at least two types from number, letter and special characters (excluding"'", """, ";", ":" and "&").

2. Click **Finish** to starting resetting the password. The result is displayed next to the device after operation is completed. Click the success icon  $(\checkmark)$  or click the failure icon  $(\hat{\bullet})$  for the details.

# <span id="page-42-0"></span>3.6.5 Video Password

You can get back password for video files.

Step 1 Click 3

The **Timing** screen is displayed.

Step 2 Click the **Video Password** tab.

The **Video Password** screen is displayed. See [Figure 3-41.](#page-43-0)

![](_page_43_Picture_74.jpeg)

Figure 3-41

<span id="page-43-0"></span>Step 3  $\text{Click}^*$  next to the device type.

The device list is displayed.

 $\Box$  NOTE

If the device is not in the device list, perform researching again. For the details about how to search devices, see ["3.2](#page-13-0) Adding [Devices.](#page-13-0)"

- Step 4 Select one or multiple devices.
- Step 5 Click **Browse** to select a video file.
- Step 6 Click **Video Password**.

The **Video Password** screen is displayed. See [Figure 3-42.](#page-44-0)

![](_page_44_Picture_0.jpeg)

Figure 3-42

<span id="page-44-0"></span>Step 7 Click **OK**.

The result is displayed next to the device after getting back video password is completed. See [Figure 3-43.](#page-44-1)

Click the success icon  $(\checkmark)$  or click the failure icon  $(\hat{\blacktriangle})$  for the details.

![](_page_44_Picture_81.jpeg)

<span id="page-44-1"></span>Figure 3-43

# <span id="page-45-0"></span>**3.7** Local Upgrade

You can upgrade one or multiple devices on the PC where the Tool is located. LU NOTE

If the device is disconnected during upgrading, the Tool will prompt the disconnection and the device might reboot.

- If the upgrade progress does not exceed 50%, the upgrade package is not completed. Please research and upgrade again after reconnecting the device.
- If the upgrade progress exceeds 50%, the upgrade package is completed and the device will be upgraded successfully. The upgraded device will display after researching once the device is reconnected.

# <span id="page-45-1"></span>3.7.1 Upgrading One Device

You can choose this procedure for upgrading one device.

![](_page_45_Figure_7.jpeg)

The **Upgrade** screen is displayed. See [Figure 3-44.](#page-45-2)

![](_page_45_Picture_142.jpeg)

### Figure 3-44

<span id="page-45-2"></span>Step 2 Click **Browse** next to the device that you want to upgrade, and then select the specific file that needs to be upgraded and click **Open**.  $\Box$  Note

If the device is not in the device list, perform researching again. For the details about how to search devices, see ["3.2](#page-13-0) Adding [Devices.](#page-13-0)"

Step 3 Click **Upgrade** to start upgrading.

After upgrading is completed, a **Notice** dialog box will be displayed indicating the device will be rebooted. Then the device reboots automatically.

# <span id="page-46-1"></span>3.7.2 Upgrading Devices in Batches

You can upgrade multiple devices to the same software version.

Step 1 Click  $\bigoplus$ 

The **Upgrade** screen is displayed.

Step 2 Select the devices that need to be upgraded.

 $\Box$  NOTE

- If the device is not in the device list, perform researching again. For the details about how to search devices, see ["3.2](#page-13-0) Adding [Devices.](#page-13-0)"
- Make sure the selected devices are subject to be upgraded to the same software version.

Step 3 Click LE Batch Upgrade

The **Batch Upgrade** dialog box is displayed. See [Figure 3-45.](#page-46-3)

![](_page_46_Picture_183.jpeg)

Figure 3-45

<span id="page-46-3"></span>Step 4 Click **Browse** to select the files that need to be upgraded.

**Step 5** Click **OK** to start upgrading.

# <span id="page-46-0"></span>**3.8** Online Upgrade

You can download upgrade package from the upgrade server to upgrade the device.

# <span id="page-46-2"></span>3.8.1 Enabling Online Upgrade

The online upgrade is hidden by default and you need to manually enable it.

Step 1 On the main user interface, click  $\overline{\bullet}$ , and then select **Setting**.

The **Setting** dialog box is displayed. See [Figure 3-46.](#page-47-0)

![](_page_47_Picture_18.jpeg)

<span id="page-47-0"></span>Step 2 Set the system parameters. See [Table 3-10.](#page-48-0)

![](_page_48_Picture_156.jpeg)

#### Table 3-10

### <span id="page-48-0"></span>Step 3 Enable **Online Upgrade**. See [Figure 3-47.](#page-48-1)

![](_page_48_Picture_157.jpeg)

Figure 3-47

<span id="page-48-1"></span>Step 4 Click OK to complete setting.

The online upgrade icon  $(\leq_1)$  appears in the **Menu**. The searched devices display on the **Online upgrade** interface. See [Figure 3-48.](#page-49-1)

| $\mathbf{D}$                                   | 4                   |                | Devices found |                 | Search setting                           |                                 |                      | $\mathbf{X}$<br>$\equiv$<br>÷ |
|------------------------------------------------|---------------------|----------------|---------------|-----------------|------------------------------------------|---------------------------------|----------------------|-------------------------------|
|                                                | $+$ Import          |                | <b>Export</b> |                 |                                          |                                 |                      |                               |
| $^{\circledR}$                                 | П                   | NO. Type       | $_{\rm IP}$   | SN              | <b>Version</b>                           | <b>Upgrade Version Download</b> |                      | Upgrade                       |
| <b>A</b>                                       | 1                   | $\parallel$ SD | 192.168.3.232 |                 | 2M02973PAN00301 2.600.0000000.7.DEBUG.17 |                                 |                      |                               |
|                                                | $\overline{2}$<br>П | <b>IPC</b>     | 192.168.3.237 | 2L04888PAK00072 | 2.620.0000001.0.R.170726                 |                                 |                      |                               |
| $\left  \frac{\mathbf{x}}{\mathbf{x}} \right $ | 3<br>П              | $\parallel$ SD | 192.168.3.111 | 2J0425EPAN00019 | 2.420.0000.99                            |                                 |                      |                               |
|                                                | П<br>4              | ٠<br>SD        | 192.168.3.31  | 3B04829AAK00012 | 2.230.1111.889                           |                                 |                      |                               |
| $\bigoplus$                                    |                     |                |               |                 |                                          |                                 |                      |                               |
| $\overline{\mathcal{L}_{\Gamma}}$              |                     |                |               |                 |                                          |                                 |                      |                               |
| $\blacksquare$                                 |                     |                |               |                 |                                          |                                 |                      |                               |
|                                                |                     |                |               |                 |                                          |                                 |                      |                               |
|                                                |                     |                |               |                 |                                          |                                 |                      |                               |
|                                                |                     |                |               |                 |                                          |                                 |                      |                               |
|                                                |                     |                |               |                 |                                          | <b>Batch Download</b>           | <b>Batch Upgrade</b> | <b>Upgrade Detect</b>         |

Figure 3-48

# <span id="page-49-1"></span><span id="page-49-0"></span>3.8.2 Performing Online Upgrade

### $\Box$  NOTE

The online upgrade operation such as detecting, downloading, and upgrading, can affect the normal operation of other functions of the Tool. For example, if you modify IP, a **Notice** dialog box will be displayed indicating **Detecting, please wait...**

According to the network features of the PC where the Tool is located and the detected devices the online upgrade operation is divided into synchronous operation and asynchronous operation. Select the upgrade method according to the actual situation.

- Synchronous operation means that you can complete the upgrade detection, upgrade package download and upgrade on the PC where the Tool is located. The applications are as follows:
	- $\Diamond$  The PC where the Tool is located and the detected devices have accessed the Internet.
	- $\Diamond$  The PC where the Tool is located and the detected devices are located on the same LAN, and the PC has double network card that can access the Internet at the same time.
	- $\Diamond$  The PC where the Tool is located and the detected devices are located on the same LAN, and you can change the PC cable to access the Internet.
- Asynchronous operation means that you cannot complete the upgrade operation on the PC where the Tool is located, and you need to migrate the data. The application is as follows:
	- $\Diamond$  The PC where the Tool is located and the detected devices are located on the same LAN and neither of them can access the Internet. You can download the upgrade package through the Tool on another PC connected to the Internet.

## 3.8.2.1 Performing Synchronous Operation

![](_page_50_Picture_120.jpeg)

Figure 3-49

- <span id="page-50-0"></span>Step 2 Confirm that the PC where the Tool is located has accessed the Internet.
- Step 3 Select one or multiple devices.

 $\Box$  NOTE

If the device is not in the device list, perform researching again. For the details about how to search devices, see ["3.2](#page-13-0) Adding [Devices.](#page-13-0)"

Step 4 Click **Upgrade Detect**.

A **Notice** box will be displayed. See [Figure 3-50.](#page-51-0) Click **Agree**, the **Download** button is displayed after the detection is completed. See [Figure 3-51.](#page-51-1)

 $\Box$  NOTE

After clicking **Upgrade Detect**, the button changes to **Stop Checking**. Click **Stop Checking** to stop version detection for all devices.

<span id="page-51-0"></span>![](_page_51_Picture_0.jpeg)

Figure 3-51

<span id="page-51-1"></span> $\Box$  NOTE

If the detection is successful, skip [Step 5.](#page-51-2)

<span id="page-51-2"></span>Step 5 Click<sup> $\triangle$ </sup> to see the details for the failed detection individually.

The **Details** dialog box is displayed.

- If the **Config Result** shows **Connection failed** or **network error, maybe timeout**, please perform upgrade detection again.
- If the **Config Result** shows **Incorrect password**, please perform the following steps:
- 1. Click  $\approx$

The **Login** dialog box is displayed. See [Figure 3-52.](#page-52-0)

![](_page_52_Picture_187.jpeg)

Figure 3-52

- <span id="page-52-0"></span>2. Enter the user name and password for the device.
- 3. Click **OK** to start automatic detection.
	- If succeeded, the **Download** button will display in the **Download** column  $\triangle$ when there is an upgraded version; and the **Upgrade Version** column will show **It's the latest version** when no upgrade is available.
	- If failed, click<sup>4</sup> to see the details. If the **Config Result** still shows **Incorrect**  $\Diamond$ **password**, please obtain the correct user name and password and repeat the above steps.

![](_page_52_Picture_6.jpeg)

If the password error occurs for multiple times, the user account will be locked.

 If the **Config Result** shows information other than previous the two cases, follow the prompts.

Step 6 Download the upgrade package.

- Download one upgrade package: Click **Download** next to the device that you want to upgrade.
- Download upgrade packages in batches: Select the devices with the **Download** button, and then click **Batch Download**.

A **Notice** box will be displayed. See [Figure 3-53.](#page-53-0) Click **Agree**, the **Upgrade** button is displayed after the downloading is completed. See [Figure 3-54.](#page-53-1)  $\Box$  NOTE

After clicking **Batch Download**, the button changes to **Stop Downloading**. Click **Stop Downloading** to stop downloading the upgrade package for all devices.

<span id="page-53-0"></span>![](_page_53_Picture_0.jpeg)

Figure 3-54

<span id="page-53-1"></span>Step 7 Upgrade device.

- Upgrade one device: Click **Upgrade** next to the device that you want to upgrade.
- Upgrade devices in batches: Select the devices with the **Upgrade** button, and click **Batch Upgrade**.

### $\Box$  NOTE

After clicking **Batch Upgrade**, the button changes to **Stop Upgrading**. Click **Stop Upgrading** to stop upgrading for all devices.

The upgrade result is displayed after the upgrading is completed. See [Figure 3-55.](#page-54-0) Click the success icon  $(\checkmark)$  or click the failure icon  $(\hat{\bullet})$  for the details.

| ழ                         |                                           | 5              | Devices found |                                                         | Search setting            |                                       |                      | $\equiv$              | $- x$ |
|---------------------------|-------------------------------------------|----------------|---------------|---------------------------------------------------------|---------------------------|---------------------------------------|----------------------|-----------------------|-------|
|                           | $+$ Import                                | Export         |               |                                                         |                           |                                       |                      |                       |       |
| (IB)                      | $\overline{\mathsf{v}}$                   | NO. Type       | IP            | <b>SN</b>                                               | <b>Version</b>            | <b>Upgrade Version</b>                | Download             | <b>Upgrade</b>        |       |
| <b>A</b>                  | ☑<br>$\overline{1}$                       | $\parallel$ SD | 192.168.3.232 | 2M02973PAN00301                                         | 2.600.0000000 SD          |                                       | finish               | Upgrade               |       |
|                           | $\overline{\mathsf{v}}$<br>$\overline{2}$ | $\blacksquare$ | 192.168.3.235 | 1E01EE0PAW00019                                         | 2.620.0000001 IPC5121.333 |                                       | finish               | Upgrade               | ◭     |
| $\frac{\times}{\sqrt{2}}$ | ☑<br>3                                    | $\ $ IPC       | 192.168.3.237 | 2L04888PAK00072                                         |                           | 2.620.0000001 It's the latest version |                      |                       |       |
|                           | $\overline{\mathsf{v}}$<br>4              | <b>I</b> IPC   | 192.168.3.233 | 000000000000000 2.620.0000001 It's the latest version   |                           |                                       |                      |                       |       |
| $\bigcirc$                | $\overline{\phantom{0}}$<br>5             | HCVR           | 192.168.3.231 | WFP123456789012 3.218.0000001.2 It's the latest version |                           |                                       |                      |                       |       |
| G                         |                                           |                |               |                                                         |                           |                                       |                      |                       |       |
| $\blacksquare$            |                                           |                |               |                                                         |                           |                                       |                      |                       |       |
|                           |                                           |                |               |                                                         |                           |                                       |                      |                       |       |
|                           |                                           |                |               |                                                         |                           |                                       |                      |                       |       |
|                           |                                           |                |               |                                                         |                           |                                       |                      |                       |       |
|                           |                                           |                |               |                                                         |                           | <b>Batch Download</b>                 | <b>Batch Upgrade</b> | <b>Upgrade Detect</b> |       |

Figure 3-55

### <span id="page-54-0"></span>3.8.2.2 Performing Asynchronous Operation

### **Prerequisite**:

- Asynchronous operation is applicable to the situation that PC (hereinafter referred to be "PC1") where the Tool is located and the detected devices are located on the same LAN and neither of them can access the Internet. Please prepare another PC (hereinafter referred to be "PC2") that has accessed the Internet and installed the Tool.
- Make sure the user name and password of devices for the asynchronous operation are the same; otherwise the upgrade will fail.

### $\Box$  NOTE

The import and export file types mentioned in this section support only **.7z** format.

### Exporting PC1 Device Information

![](_page_54_Picture_9.jpeg)

The **Online upgrade** screen is displayed. See [Figure 3-56.](#page-55-0)

| $\mathbf{\mathbf{D}}$              |                     | 4             | Devices found |                 | Search setting           |                                 |                      | $- x$<br>$\Rightarrow$ |
|------------------------------------|---------------------|---------------|---------------|-----------------|--------------------------|---------------------------------|----------------------|------------------------|
|                                    | $+$ Import          |               | Export        |                 |                          |                                 |                      |                        |
| $^{\circledR}$                     | H                   | NO. Type      | $_{\rm IP}$   | SN              | <b>Version</b>           | <b>Upgrade Version Download</b> |                      | Upgrade                |
| A.                                 | Г<br>1              | $\vert$ SD    | 192.168.3.232 | 2M02973PAN00301 | 2.600.0000000.7.DEBUG.17 |                                 |                      |                        |
|                                    | $\overline{2}$<br>П | $\vert$ IPC   | 192.168.3.237 | 2L04888PAK00072 | 2.620.0000001.0.R.170726 |                                 |                      |                        |
| $\left[\sum\limits_{i=1}^N\right]$ | 3<br>H              | $\vert$ SD    | 192.168.3.111 | 2J0425EPAN00019 | 2.420.0000.99            |                                 |                      |                        |
|                                    | 4<br>×.             | $\mathbb{SD}$ | 192.168.3.31  | 3B04829AAK00012 | 2.230.1111.889           |                                 |                      |                        |
| $\bigoplus$                        |                     |               |               |                 |                          |                                 |                      |                        |
| $\sqrt{1}$                         |                     |               |               |                 |                          |                                 |                      |                        |
| G                                  |                     |               |               |                 |                          |                                 |                      |                        |
|                                    |                     |               |               |                 |                          |                                 |                      |                        |
|                                    |                     |               |               |                 |                          |                                 |                      |                        |
|                                    |                     |               |               |                 |                          |                                 |                      |                        |
|                                    |                     |               |               |                 |                          | <b>Batch Download</b>           | <b>Batch Upgrade</b> | <b>Upgrade Detect</b>  |

Figure 3-56

<span id="page-55-0"></span>![](_page_55_Figure_2.jpeg)

 $\Box$  NOTE

If the device is not in the device list, perform researching again. For the details about how to search devices, see ["3.2](#page-13-0) Adding [Devices.](#page-13-0)"

![](_page_55_Picture_5.jpeg)

Click **Upgrade Detect** to obtain device information. If you ignore this step and export device information directly, the upgrade detection will fail on the PC2.

Step 3 Click **Upgrade Detect**.

A **Notice** box will be displayed. See [Figure 3-57.](#page-55-1) Click **Agree**, the detection result is displayed after the detection is completed. See [Figure 3-58.](#page-56-0)

 $\Box$  NOTE

After clicking **Upgrade Detect**, the button changes to **Stop Detecting**. Click **Stop Detecting** to stop version detection for all devices.

<span id="page-55-1"></span>![](_page_55_Picture_106.jpeg)

Figure 3-57

![](_page_56_Picture_207.jpeg)

Figure 3-58

<span id="page-56-0"></span>Step 4 Click  $\triangle$  to see the details for the failed detection individually.

The **Details** dialog box is displayed.

- If the **Config Result** shows **Connection failed** or **network error, maybe timeout**, you can export devices information by going to [Step 5.](#page-56-1)
- If the **Config Result** shows **Incorrect password**, you cannot export devices information at once but need to perform the following steps first:
- 1. Click <sup>Search</sup> setting

The **Setting** dialog box is displayed.

- 2. Enter the user name and password for the device.
- 3. Click **OK** to search device.
- 4. After search is completed, click **Upgrade Detect** again.

After detection is completed, click<sup>4</sup> to see the details. If the **Config Result** no longer shows **Incorrect password**, you can export devices information by going to see [Step 5.](#page-56-1) Otherwise, obtain the correct user name and password and repeat the above steps.

![](_page_56_Picture_12.jpeg)

If the password error occurs for multiple times, the user account will be locked.

 If the **Config Result** shows information other than previous the two cases, follow the prompts.

# <span id="page-56-1"></span>Step 5 Click<sup>1</sup> Export

The **Save as** dialog box is displayed.

Step 6 Select save path, enter **File name** and then click **Save** to start exporting device information file.

The **Notice** dialog box is displayed after the exporting is completed.

Step 7 Click **OK**.

## Importing PC1 Device Information into PC2

Step 1 Copy the exported file from PC1 to PC2 by storage devices such as a USB flash disk. Step 2 Import PC1 device information into PC2.

- 1. Launch the Tool, click **on** the main user interface and then select **Setting**. The **Setting** dialog box is displayed.
- 2. Enable **Online Upgrade**. See [Figure 3-59.](#page-57-0)

![](_page_57_Picture_152.jpeg)

Figure 3-59

<span id="page-57-0"></span>3. Click **OK**.

The **Online upgrade** screen is displayed.

4. Click Import

The **Open** dialog box is displayed.

- 5. Select the exported file from PC1 and then click **Open** to start importing file. The **Notice** dialog box is displayed after the importing is completed.
- 6. Click **OK** to start automatic detection.

The **Download** button is displayed after the detection is completed. See [Figure](#page-58-0)  [3-60.](#page-58-0)

| $\mathbf{D}$                      | 3                                                  |                   | Devices found |                 | Search setting                        |                                 |                      | $\Rightarrow$<br>÷    | $\mathbf{X}$ |
|-----------------------------------|----------------------------------------------------|-------------------|---------------|-----------------|---------------------------------------|---------------------------------|----------------------|-----------------------|--------------|
|                                   | $+$ Import                                         |                   | <b>Export</b> |                 |                                       |                                 |                      |                       |              |
| $^{\circledR}$                    | ☑                                                  | NO. Type          | $_{\rm IP}$   | SN              | <b>Version</b>                        | <b>Upgrade Version Download</b> |                      | <b>Upgrade</b>        |              |
| <b>A</b>                          | ☑<br>1                                             | $\blacksquare$ sp | 192.168.3.232 | 2M02973PAN00301 | 2.600.0000000.7.DEBUG WFP123456789012 |                                 | Download             |                       |              |
|                                   | ☑<br>$\overline{2}$                                | $\blacksquare$    | 192.168.3.237 | 2L04888PAK00072 | 2.620.0000001.0.R                     | <b>SD</b>                       | Download             |                       |              |
| $\overline{\mathbf{X}}$           | $\overline{\mathbf{S}}$<br>$\overline{\mathbf{3}}$ | $\vert$ SD        | 192.168.3.111 | 2J0425EPAN00019 | 2.420.0000.99                         | It's the latest version         |                      |                       |              |
| $\mathbf{\hat{t}}$                |                                                    |                   |               |                 |                                       |                                 |                      |                       |              |
| $\overline{\mathcal{L}_{\Gamma}}$ |                                                    |                   |               |                 |                                       |                                 |                      |                       |              |
| $\blacksquare$                    |                                                    |                   |               |                 |                                       |                                 |                      |                       |              |
|                                   |                                                    |                   |               |                 |                                       |                                 |                      |                       |              |
|                                   |                                                    |                   |               |                 |                                       |                                 |                      |                       |              |
|                                   |                                                    |                   |               |                 |                                       | <b>Batch Download</b>           | <b>Batch Upgrade</b> | <b>Upgrade Detect</b> |              |

Figure 3-60

## <span id="page-58-0"></span>Downloading and Exporting Upgrade Package on PC2

Step 1 Select one or multiple devices on the interface shown in [Figure 3-60.](#page-58-0)

Step 2 Download the upgrade package.

- Download one upgrade package: Click **Download** next to the device that you want to upgrade.
- Download upgrade packages in batches: Select the devices with the **Download** button, and then click **Batch Download**.

A **Notice** box will be displayed. See [Figure 3-61.](#page-58-1) Click **Agree**, the **Upgrade** button is displayed after the downloading is completed. See [Figure 3-62.](#page-59-0)  $\Box$  NOTE

After clicking **Batch Download**, the button changes to **Stop Downloading**. Click **Stop Downloading** to stop downloading the upgrade package for all devices.

<span id="page-58-1"></span>![](_page_58_Picture_106.jpeg)

Figure 3-61

| $\mathbf{\mathbf{D}}$                        | 3                   |                   | Devices found |                 | Search setting        |                                 |                      | $- x$<br>$\overline{\mathbf{v}}$ |
|----------------------------------------------|---------------------|-------------------|---------------|-----------------|-----------------------|---------------------------------|----------------------|----------------------------------|
|                                              | $+$ Import          |                   | <b>Export</b> |                 |                       |                                 |                      |                                  |
| $^{\circledR}$                               | ☑                   | NO. Type          | $_{\rm IP}$   | SN              | <b>Version</b>        | <b>Upgrade Version Download</b> |                      | Upgrade                          |
| <b>A</b>                                     | ☑<br>$\mathbf{1}$   | $\blacksquare$ sp | 192.168.3.232 | 2M02973PAN00301 | 2.600.0000000.7.DEBUG | WFP123456789012 finish          |                      | Upgrade                          |
|                                              | ☑<br>$\overline{2}$ | $\mathsf{I}$ IPC  | 192.168.3.237 | 2L04888PAK00072 | 2.620.0000001.0.R     | <b>SD</b>                       | finish               | Upgrade                          |
| $\left(\frac{\mathbf{x}}{\mathbf{y}}\right)$ | ☑<br>3              | $\vert$ SD        | 192.168.3.111 | 2J0425EPAN00019 | 2.420.0000.99         | It's the latest version         |                      |                                  |
| $\bigodot$                                   |                     |                   |               |                 |                       |                                 |                      |                                  |
| $C_1$                                        |                     |                   |               |                 |                       |                                 |                      |                                  |
| t                                            |                     |                   |               |                 |                       |                                 |                      |                                  |
|                                              |                     |                   |               |                 |                       | <b>Batch Download</b>           | <b>Batch Upgrade</b> | <b>Upgrade Detect</b>            |

Figure 3-62

<span id="page-59-0"></span>Step 3 Click<sup>1</sup> Export

The **Save as** dialog box is displayed.

- Step 4 Select save path, enter **File name** and then click **Save** to start exporting file. The **Notice** dialog box is displayed after the exporting is completed.
- Step 5 Click **OK**.

### Importing PC2 Upgrade Package into PC1

- Step 1 Migrate the exported upgrade package from PC2 to PC1 by storage devices such as a USB flash disk.
- Step 2 Upgrade devices on PC1.
	- 1. On **Online upgrade** interface of The Tool, click .

The **Open** dialog box is displayed.

- 2. Select the upgrade package file and click **Open** to start importing the file. The **Notice** dialog box is displayed after the importing is completed.
- 3. Click **OK**. See [Figure 3-63.](#page-60-0)

| $\mathbf{D}$            |                     | 3                | Devices found |                 | Search setting        |                                 |                      | $\mathbf{x}$<br>$\equiv$ |
|-------------------------|---------------------|------------------|---------------|-----------------|-----------------------|---------------------------------|----------------------|--------------------------|
|                         | $+$ Import          |                  | Export        |                 |                       |                                 |                      |                          |
| $^{\circledR}$          | ☑                   | NO. Type         | $_{\rm IP}$   | SN              | <b>Version</b>        | <b>Upgrade Version Download</b> |                      | Upgrade                  |
| As                      | ⊡<br>$\overline{1}$ | $\vert$ SD       | 192.168.3.232 | 2M02973PAN00301 | 2.600.0000000.7.DEBUG | WFP123456789012 finish          |                      | Upgrade                  |
|                         | ☑<br>$\overline{2}$ | $\mathsf{I}$ IPC | 192.168.3.237 | 2L04888PAK00072 | 2.620.0000001.0.R     | <b>SD</b>                       | finish               | Upgrade                  |
| 区                       | $\boxed{3}$         | $\parallel$ SD   | 192.168.3.111 | 2J0425EPAN00019 | 2.420.0000.99         | It's the latest version         |                      |                          |
| $\bigoplus$             |                     |                  |               |                 |                       |                                 |                      |                          |
| $\widehat{C_{T-1}}$     |                     |                  |               |                 |                       |                                 |                      |                          |
| $\overline{\mathbb{F}}$ |                     |                  |               |                 |                       |                                 |                      |                          |
|                         |                     |                  |               |                 |                       | <b>Batch Download</b>           | <b>Batch Upgrade</b> | <b>Upgrade Detect</b>    |

Figure 3-63

- <span id="page-60-0"></span>4. Upgrade device.
	- $\begin{array}{ccc} \diamond & \diamond & \circ \end{array}$ Upgrade one device: Click **Upgrade** next to the device that you want to upgrade.
	- Upgrade devices in batches: Select the devices with the **Upgrade** button, and then **Batch Upgrade**.

 $\Box$  Note

After clicking **Batch Upgrade**, the button changes to **Stop Upgrading**. Click **Stop Upgrading** to stop upgrading for all devices.

The result is displayed next to the device after the upgrading is completed. See [Figure 3-64.](#page-61-2)

Click the success icon  $(\checkmark)$  or click the failure icon  $(\hat{\blacktriangle})$  for the details.

| $\mathbf{\mathbf{D}}$ | 3                   |              | Devices found |                 | Search setting        |                                 |                      | $\mathbf{X}$<br>$\overline{\mathbf{v}}$<br>m. |
|-----------------------|---------------------|--------------|---------------|-----------------|-----------------------|---------------------------------|----------------------|-----------------------------------------------|
|                       | $+$ Import          |              | <b>Export</b> |                 |                       |                                 |                      |                                               |
| (R)                   | ☑                   | NO. Type     | IP            | SN              | <b>Version</b>        | <b>Upgrade Version Download</b> |                      | Upgrade                                       |
| A                     | ☑<br>1              | $\vert$ SD   | 192.168.3.232 | 2M02973PAN00301 | 2.600.0000000.7.DEBUG | WFP123456789012 finish          |                      | $\Box$ Upgrade $\Box$                         |
|                       | ▽<br>$\overline{2}$ | <b>I</b> IPC | 192.168.3.237 | 2L04888PAK00072 | 2.620.0000001.0.R     | <b>SD</b>                       | finish               | Upgrade A                                     |
| <u>lx</u>             | ☑<br>3              | $\vert$ SD   | 192.168.3.111 | 2J0425EPAN00019 | 2.420.0000.99         | It's the latest version         |                      |                                               |
| $\mathbf{\hat{t}}$    |                     |              |               |                 |                       |                                 |                      |                                               |
| $\overline{C_{T}}$    |                     |              |               |                 |                       |                                 |                      |                                               |
| Ī                     |                     |              |               |                 |                       |                                 |                      |                                               |
|                       |                     |              |               |                 |                       |                                 |                      |                                               |
|                       |                     |              |               |                 |                       |                                 |                      |                                               |
|                       |                     |              |               |                 |                       | <b>Batch Download</b>           | <b>Batch Upgrade</b> | <b>Upgrade Detect</b>                         |

Figure 3-64

# <span id="page-61-2"></span><span id="page-61-0"></span>**3.9** Configuring the Template

You can create and apply the templates.

- Creating the template: Back up or save the video and encoding parameters for the device.
- Applying the template: Restore or batch configuring the video and encoding parameters for the device.

# <span id="page-61-1"></span>3.9.1 Creating a Template

You can create a template through manual configuration or exporting a device template.

### 3.9.1.1 Manual Configuration

You can customize the template according to your actual situation.

![](_page_61_Figure_10.jpeg)

The **Template Setup** screen is displayed. See [Figure 3-65.](#page-62-0)

![](_page_62_Picture_0.jpeg)

Figure 3-65

<span id="page-62-0"></span>![](_page_62_Figure_2.jpeg)

1. Click

The **Notice** dialog box is displayed. Click **Cancel**. The **Template Management** screen is displayed. See [Figure 3-66.](#page-62-1)

![](_page_62_Picture_76.jpeg)

![](_page_62_Figure_6.jpeg)

<span id="page-62-1"></span>2. On the **Template Management** tab, select the template type, enter the template name, and then set the parameters accordingly. See [Table 3-11.](#page-64-0)

### $\Box$  NOTE

After the template configuration is completed, click **Apply** to apply the template to the device. For the details about how to apply the template, see ["3.9.2](#page-67-0) [Applying the](#page-67-0)  [Template.](#page-67-0)"

![](_page_63_Picture_253.jpeg)

![](_page_64_Picture_234.jpeg)

Table 3-11

<span id="page-64-0"></span>Step 3 Save the template.

1. Click **Save as**.

The **Save as** dialog box is displayed. See [Figure 3-67.](#page-65-0)

![](_page_65_Picture_117.jpeg)

Figure 3-67

- 2. Click **Browse** to select the save path for the template.
- 3. Click **OK** to save the template.

# <span id="page-65-0"></span>3.9.1.2 Exporting the Device Template

You can export the template of the existing device and save it for further use.

| Step 1 Click E                                                          |                                                                                                    |        |  |  |  |  |  |  |
|-------------------------------------------------------------------------|----------------------------------------------------------------------------------------------------|--------|--|--|--|--|--|--|
|                                                                         | The Template Setup screen is displayed.                                                                                                    |        |  |  |  |  |  |  |
|                                                                         | Step 2 Export the template.                                                                                                    |        |  |  |  |  |  |  |
| 1.                                                                      | Click                                                                                                    |        |  |  |  |  |  |  |
|                                                                         | The Notice dialog box is displayed. Click OK.                                                                                                    |        |  |  |  |  |  |  |
|                                                                         | The Export screen is displayed. See Figure 3-68.                                                                                                    |        |  |  |  |  |  |  |
| $\mathbf{\psi}$                                                         | 5<br>Devices found<br>Search setting                                                                                                    |        |  |  |  |  |  |  |
|                                                                         | Ē<br>릐<br>Template Management<br>Template Application                                                                                                    |        |  |  |  |  |  |  |
| $^{\circledR}$<br>lla<br>$ \widetilde{\mathbf{x}} $<br>$\bigoplus$<br>G | Q<br>$\blacktriangleright$ IPC<br>192.168.1.27<br>192.168.2.94<br>192.168.1.204<br>$\blacktriangleright$ NVR<br>192.168.1.45<br>$\blacktriangledown$ PTZ<br>192.168.8.152 |        |  |  |  |  |  |  |
|                                                                         | Return                                                                                                    | Export |  |  |  |  |  |  |

Figure 3-68

<span id="page-65-1"></span>2. Select the device and click **Export**.

The **Export** dialog box is displayed. Click **OK** to start exporting. After exporting is completed, the **Template Management** screen is displayed. See [Figure 3-69.](#page-66-0)

### $\Box$  NOTE

If the device is not in the device list, perform researching again. For the details about how to search devices, see ["3.2](#page-13-0) Adding [Devices.](#page-13-0)"

![](_page_66_Picture_116.jpeg)

Figure 3-69

<span id="page-66-0"></span>3. Select the template type, type the template name, and then set the parameters accordingly.

**ELI NOTE** 

After the template configuration is completed, click **Apply** to apply the template to the device. For the details about applying the template, see ["3.9.2](#page-67-0) [Applying the](#page-67-0)  [Template.](#page-67-0)"

#### Step 3 Save the template.

1. Click **Save as**.

The **Save as** dialog box is displayed. See [Figure 3-70.](#page-66-1)

![](_page_66_Picture_117.jpeg)

Figure 3-70

- <span id="page-66-1"></span>2. Click **Browse** to select the save path for the template.
- 3. Click **OK** to save the template.

# <span id="page-67-0"></span>3.9.2 Applying the Template

You can load the template to restore or batch configuring the video parameters and encoding parameters for the device.

![](_page_67_Picture_2.jpeg)

Figure 3-71

<span id="page-67-1"></span>Step 2 Load the template.

1. Click

The **Load Template** dialog box is displayed. See [Figure 3-72.](#page-67-2)

**EN** NOTE

Make sure the template is already existing, if not, for the details about how to create a template, see ["3.9.1](#page-61-1) [Creating a Template.](#page-61-1)"

![](_page_67_Picture_129.jpeg)

Figure 3-72

- <span id="page-67-2"></span>2. Click **Browse** to select the template.
- 3. Click **OK**.

The **Template Management** screen is displayed. See [Figure 3-73.](#page-68-0)

![](_page_68_Picture_64.jpeg)

Figure 3-73

<span id="page-68-0"></span>![](_page_68_Figure_2.jpeg)

1. Click the **Template Application** tab.

The **Template Application** screen is displayed. See [Figure 3-74.](#page-68-1)  $\Box$  NOTE

- Click **Other Template** to switch template.
- If the device is not in the device list, perform researching again. For the details about how to search devices, see ["3.2](#page-13-0) Adding [Devices.](#page-13-0)"

| $\mathbf{\mathbf{p}}$                                      | Devices found                                                                                                    |                     | Search setting                   |                             | $\times$<br>≂<br>÷ |
|------------------------------------------------------------|----------------------------------------------------------------------------------------------------|---------------------|----------------------------------|-----------------------------|--------------------|
| (IP)                                                       | E,                                                                                                    | Template Management |                                  | <b>Template Application</b> |                    |
|                                                            | <b>IPC Template</b>                                                                                                    | Other Template>>    | Apply to devices                 |                             |                    |
| A<br>$ \tilde{\mathbf{x}} $<br>$\widehat{\mathbf{t}}$<br>Ē | Template Name:<br><b>IPC</b><br>Main Stream Config:<br>Stream Type: Regular<br>Encode Mode: FCC_MPEG4<br>Resolution: QQNHD<br>Frame Rate: 40<br><b>Bit Stream Control: VBR</b><br>Image Quality: 1<br>Bit Rate(kbps): 0<br>Audio Enable: true |                     | $\blacktriangleright$ $\Box$ IPC |                             |                    |
|                                                            | Audio Encode: AAC<br>Sub Stream Config:                                                                                                    |                     |                                  |                             |                    |
|                                                            | Video Enable: true<br>Stream Type: Regular<br>Encode Mode: FCC_MPEG4<br>Resolution: QQNHD<br>Frame Rate: 1<br><b>Bit Stream Control: CBR</b><br>Image Quality: 1                                                                              |                     |                                  |                             |                    |
|                                                            | You have selected 0 unit(s) of devices                                                                                                    |                     |                                  | Return                      | OK                 |

<span id="page-68-1"></span>Figure 3-74

2. Select the one or multiple devices and click **OK**.

The **Application Template** dialog box is displayed. Click **OK** to start applying the template.

The result is displayed next to the device after applying is completed. See [Figure](#page-69-0)  [3-75.](#page-69-0)

```
Click the success icon (\checkmark) or click the failure icon (\hat{\blacktriangle}) for the details.
```
![](_page_69_Picture_59.jpeg)

<span id="page-69-0"></span>Figure 3-75